# **Command Line Interface Guide**

# **Network Management Card for Easy UPS, 1-Phase & 3-Phase**

**AP9544, AP9547**

**990-91547C-001 07/ 2023**

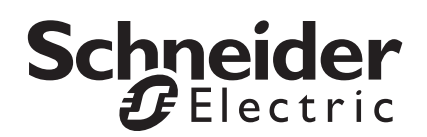

# **Schneider Electric Legal Disclaimer**

The information presented in this manual is not warranted by Schneider Electric to be authoritative, error free, or complete. This publication is not meant to be a substitute for a detailed operational and site specific development plan. Therefore, Schneider Electric assumes no liability for damages, violations of codes, improper installation, system failures, or any other problems that could arise based on the use of this Publication.

The information contained in this Publication is provided as is and has been prepared solely for the purpose of evaluating data center design and construction. This Publication has been compiled in good faith by Schneider Electric. However, no representation is made or warranty given, either express or implied, as to the completeness or accuracy of the information this Publication contains.

**IN NO EVENT SHALL SCHNEIDER ELECTRIC, OR ANY PARENT, AFFILIATE OR SUBSIDIARY COMPANY OF SCHNEIDER ELECTRIC OR THEIR RESPECTIVE OFFICERS, DIRECTORS, OR EMPLOYEES BE LIABLE FOR ANY DIRECT, INDIRECT, CONSEQUENTIAL, PUNITIVE, SPECIAL, OR INCIDENTAL DAMAGES (INCLUDING, WITHOUT LIMITATION, DAMAGES FOR LOSS OF BUSINESS, CONTRACT, REVENUE, DATA, INFORMATION, OR BUSINESS INTERRUPTION) RESULTING FROM, ARISING OUT, OR IN CONNECTION WITH THE USE OF, OR INABILITY TO USE THIS PUBLICATION OR THE CONTENT, EVEN IF SCHNEIDER ELECTRIC HAS BEEN EXPRESSLY ADVISED OF THE POSSIBILITY OF SUCH DAMAGES. SCHNEIDER ELECTRIC RESERVES THE RIGHT TO MAKE CHANGES OR UPDATES WITH RESPECT TO OR IN THE CONTENT OF THE PUBLICATION OR THE FORMAT THEREOF AT ANY TIME WITHOUT NOTICE.**

Copyright, intellectual, and all other proprietary rights in the content (including but not limited to software, audio, video, text, and photographs) rests with Schneider Electric or its licensors. All rights in the content not expressly granted herein are reserved. No rights of any kind are licensed or assigned or shall otherwise pass to persons accessing this information.

This Publication shall not be for resale in whole or in part.

# **Command Line Interface (CLI)**

# **How To Log On**

# **Overview**

To access the command line interface, you can use either a local, serial connection, or a remote connection (Telnet or SSH) with a computer on the same network as the Network Management Card (NMC).

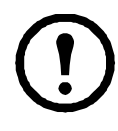

To access the Command Line Interface detailed in this CLI Guide, the NMC must have the 1-Phase or 3-Phase Easy UPS firmware installed, and the NMC must be installed in a supported Easy UPS. For more information on UPS models compatible with your NMC, see Knowledge Base article **FA237786** on the APC support website, **[www.apc.com/support](http://www.apc.com/support)**

Use case-sensitive user name and password entries to log on (by default, **apc** and **apc** for a Super User). The default user name for a Device User is **device**. A Read-Only User cannot access the command line interface.

**NOTE:** You will be prompted to enter a new password the first time you connect to the NMC with the Super User account.

**Security Lockout.** If a valid user name is used with an invalid password consecutively for the number of times specified in the NMC web interface under **Configuration > Security > Local Users > Default Settings**, the Device User account will be locked until a Super User or Administrator re-enables the account.

See the UPS Network Management Card 3 **[User Guide](https://www.apc.com/us/en/download/document/SPD_CCON-NMC3UG_EN/)** for more information on these options.

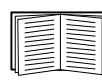

If you cannot remember your user name or password, see "How to Recover from a Lost Password" in the **[User Guide](https://www.apc.com/us/en/download/document/SPD_CCON-NMC3UG_EN/)**.

# **Remote access to the command line interface**

You can access the command line interface through Telnet or SSH. Only SSH is enabled by default.

To enable or disable these access methods, use the Web interface. On the **Configuration** menu, select **Network** > **Console > Access**.

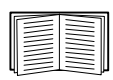

You can also enable or disable Telnet or SSH access through the command line interface. See ["console" on page 11](#page-12-0).

**SSH for high-security access.** If you use the high security of SSL/TLS for the Web interface, use SSH for access to the command line interface. SSH encrypts user names, passwords, and transmitted data. The interface, user accounts, and user access rights are the same whether you access the command line interface through SSH or Telnet, but to use SSH, you must first configure SSH and have an SSH client program installed on your computer. Enabling SSH also enables SCP (Secure Copy), for secure file transfer.

1. Use the following example command to use SSH to access the NMC:

```
ssh -c aes256-ctr apc@156.205.14.141
```
**NOTE:** This SSH command is for OpenSSH. The command may differ depending on the SSH tool used.

2. Enter the user name and password.

**NOTE:** You will be prompted to enter a new password the first time you connect to the NMC with the Super User account.

**Telnet for basic access.** Telnet provides the basic security of authentication by user name and password, but not the high-security benefits of encryption.

To use Telnet to access the command line interface:

1. From a computer that has access to the network on which the NMC is installed, at a command prompt, type telnet and the IP address for the NMC (for example, telnet 139.225.6.133, when the NMC uses the default Telnet port of 23), and press ENTER. **NOTE:** This example works for command prompt based Telnet clients. The commands may differ for

different Telnet clients.

If the NMC uses a non-default port number (from 5000 to 32768), you must include a colon or a space, depending on your Telnet client, between the IP address (or DNS name) and the port number. (These are commands for general usage: some clients don't allow you to specify the port as an argument and some types of Linux might want extra commands).

2. Enter the user name and password.

**NOTE:** You will be prompted to enter a new password the first time you connect to the NMC with the Super User account.

# **Local access to the command line interface**

For local access, use a computer that connects to the Network Management Card through the USB virtual serial port to access the command line interface:

- 1. Connect the provided micro-USB cable (part number 960-0603) from a USB port on the computer to the console port at the NMC.
- 2. In Windows Search, type "Device Manager", or open it from the Control Panel. Select "Ports" and note the COM port number the NMC was assigned.
- 3. Run a terminal program (e.g. 3rd party terminal emulator programs like HyperTerminal, PuTTy, or Tera Term) and configure the COM port (noted in step 2) for 9600 bps, 8 data bits, no parity, 1 stop bit, and no flow control. Save the changes.
- 4. Press ENTER, repeatedly if required, to display the **User Name** prompt.
- 5. Enter the user name and password.

**NOTE:** The user name will be "apc" at first log for the Super User account. You will be prompted to enter a new password after you log in.

# **Main Screen**

#### **Sample main screen**

Following is an example of the screen displayed when you log on to the command line interface at the Network Management Card (NMC).

```
Schneider Electric Network Management Card AOS vx.x.x
 (c)Copyright 2022 All Rights Reserved Easy UPS 3-Phase APP vx.x.x
 --------------------------------------------------------------------------
Name : Test Lab
Contact : Don Adams<br>
Location : Building 3 (1999) User : Super User : Super User : Super User : Super User : Super User : Super User
Location : Building 3 User : Super User<br>
Up Time : 0 Davs, 21 Hours, 21 Minutes Stat : P+ N4+ N6+ A+
Up Time : 0 Days, 21 Hours, 21 Minutes
--------------------------------------------------------------------------
 IPv4 : Enabled IPv6 : Enabled 
 Ping Response : Enabled 
 --------------------------------------------------------------------------
 HTTP : Disabled HTTPS : Enabled 
 FTP : Disabled Telnet : Disabled
 SSH/SCP : Enabled SNMPv1 : Read/Write
 SNMPv3 : Disabled Modbus TCP : Disabled
--------------------------------------------------------------------------
 Super User : Enabled RADIUS : Disabled 
 Administrator : Disabled Device User : Disabled
 Read-Only User : Disabled Network-Only User : Read/Write
 --------------------------------------------------------------------------
 Type ? for command listing 
Use tcpip command for IP address(-i), subnet(-s), and gateway(-g)
 apc>
```
# **Information and status fields**

**Main screen information fields.** 

• Two fields identify the American Power Conversion operating system (AOS) and application (APP) firmware versions. The application firmware name identifies the device that connects to the network through this NMC. In the example above, the NMC uses the 3-Phase application firmware for a Easy UPS.

```
Network Management Card AOS vx.x.x
Easy UPS 3-Phase APP vx.x.x
```
• Three fields identify the system name, contact person, and location of the NMC.

```
Name : Test Lab
Contact: Don Adams
Location: Building 3
```
• The **Up Time** field reports how long the NMC management interface has been running since it was last turned on or reset.

```
Up Time: 0 Days 21 Hours 21 Minutes
```
• Two fields report when you logged in, by date and time.

```
Date : 02/30/2022
Time : 5:58:30
```
• The **User** field reports whether you logged in through the **Super User**, **Administrator**, **Device Manager**, **Network-Only** or **Read-Only** account. When you log on as Device Manager (equivalent to Device User in the user interface), you can access the event log, configure some UPS settings, and view the number of active alarms.

User : Super User

<span id="page-5-0"></span>**Main screen status fields.** 

• The **Stat** field reports the NMC status. The middle status varies according to whether you are running IPv4, IPv6, or both, as indicated in the second table below.

Stat : P+ N+ A+

 $P+$  The operating system (AOS) is functioning properly.

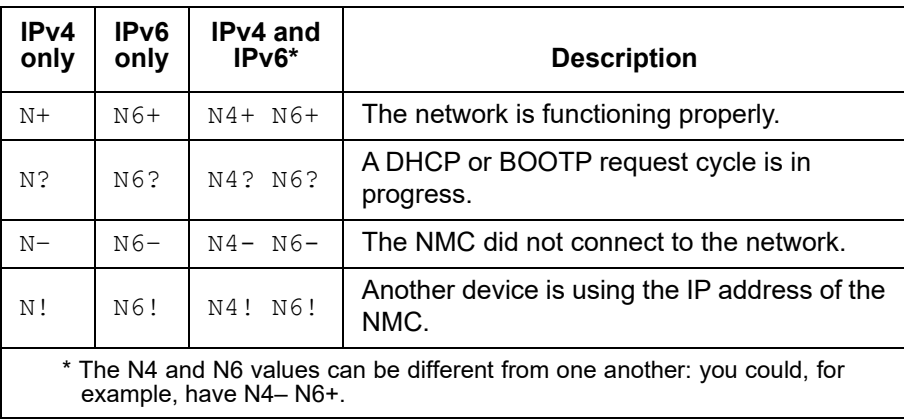

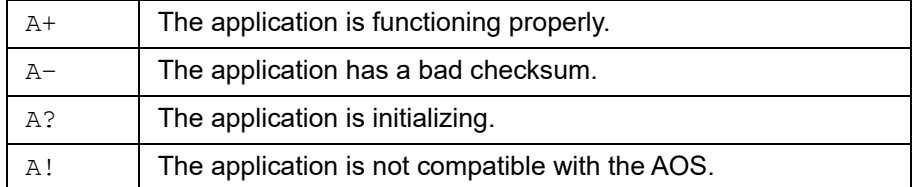

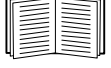

If P+ is not displayed, see customer support at **<http://www.apc.com/site/support/>**.

# **How to Use the Command Line Interface**

# **Overview**

The command line interface provides options to configure the network settings and manage the UPS and its Network Management Card (NMC).

# **How to enter commands**

At the command line interface, use commands to configure the NMC. To use a command, type the command and press ENTER. Commands and arguments are valid in lowercase, uppercase, or mixed case. Options are case-sensitive.

While using the command line interface, you can also do the following:

• Type ? and press ENTER to view a list of available commands, based on your account type.

```
To obtain information about the purpose and syntax of a specified command, type the command, a
space, and ? or the word help. For example, to view RADIUS configuration options, type:
radius ?
or
```
radius help

- Press the UP arrow key to view the command that was entered most recently in the session. Use the UP and DOWN arrow keys to scroll through a list of up to ten previous commands.
- Type at least one letter of a command and press the TAB key to scroll through a list of valid commands that match the text you typed in the command line.
- Type ups -st to view the status of the UPS.
- Type  $ext{exit}$  or  $quit$  to close the connection to the command line interface.

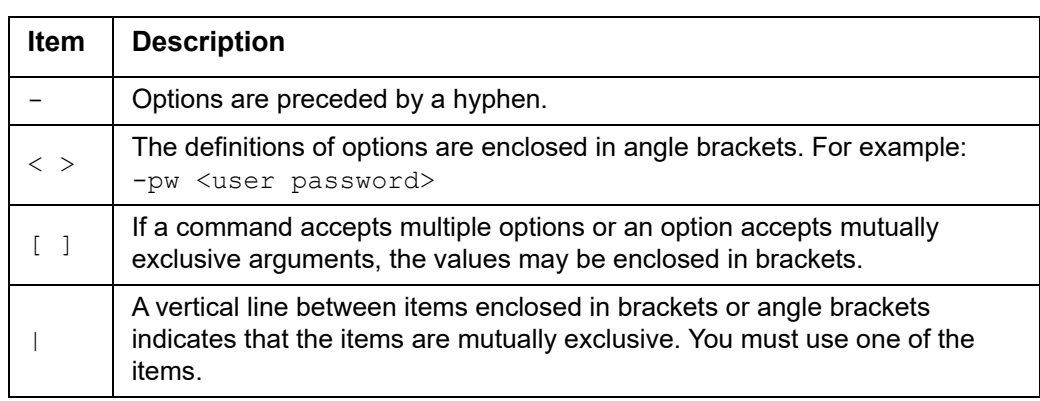

# **Command syntax**

# **Syntax examples**

**A command that supports multiple options:** 

user -n <user name> -pw <user password>

Here, the user command accepts both the option  $-n$ , which specifies the user name, and the option  $-pw$ , which changes the password.

For example, to change a password to XYZ:

user -n apc -pw XYZ

**NOTE:** Super User also requires the current password when changing the password remotely. See the ["user"](#page-35-0)  section.

**A command that accepts mutually exclusive arguments for an option:** 

alarmcount -p [all | warning | critical]

In this example, the option -p accepts only three arguments: all, warning, or critical. For example, to view the number of active critical alarms, type:

alarmcount -p critical

The command will not work if you type an argument that is not specified.

# **Command Response Codes**

The command response codes enable scripted operations to detect error conditions reliably without having to match error message text.

The CLI reports all command operations with the following format:

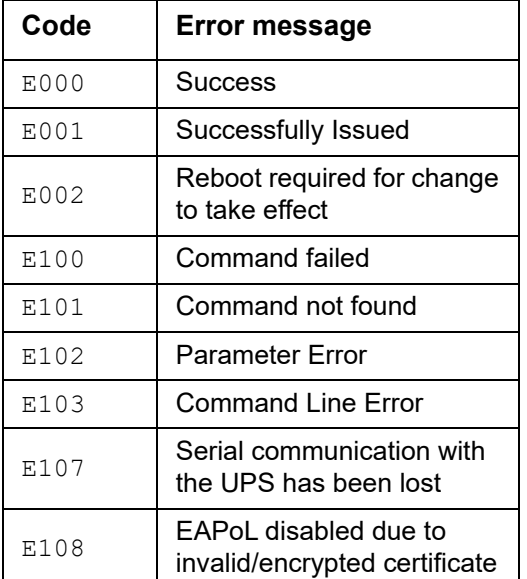

E [0–9][0–9][0–9]: *Error message*

# **Command Descriptions**

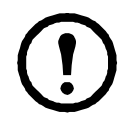

The availability of the commands and options below can vary between UPS devices.

# **?**

**Access:** Super User, Administrator, Device User

**Description:** View a list of all the CLI commands available to your account type. To view help text for a specific command, type the command followed by a question mark.

**Example:** To view a list of options that are accepted by the alarmcount command, type: alarmcount ?

#### **about**

**Access:** Super User, Administrator, Device User, Read-Only User, Network-Only User

**Description:** View hardware and firmware information. This information is useful in troubleshooting and enables you to determine if updated firmware is available at the website.

#### **alarmcount**

**Access:** Super User, Administrator, Device User, Read Only

#### **Description:**

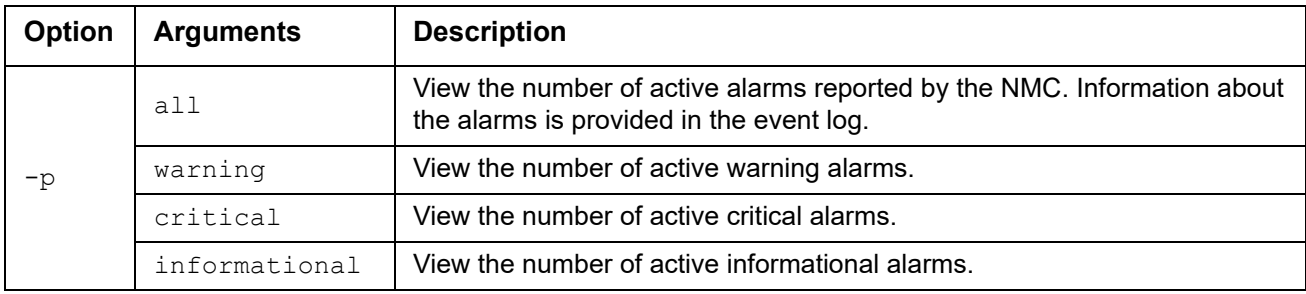

**Example:** To view all active warning alarms, type:

alarmcount -p warning

# **bacnet**

**Access:** Super User, Administrator, Device User

**Description:** View and define the BACnet settings.

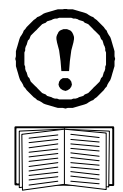

BACnet is not supported on the AP9544 card.

For more information on the UPS data points made available via BACnet, see the BACnet Application Maps available on the APC website, **[www.apc.com](http://www.apc.com)**.

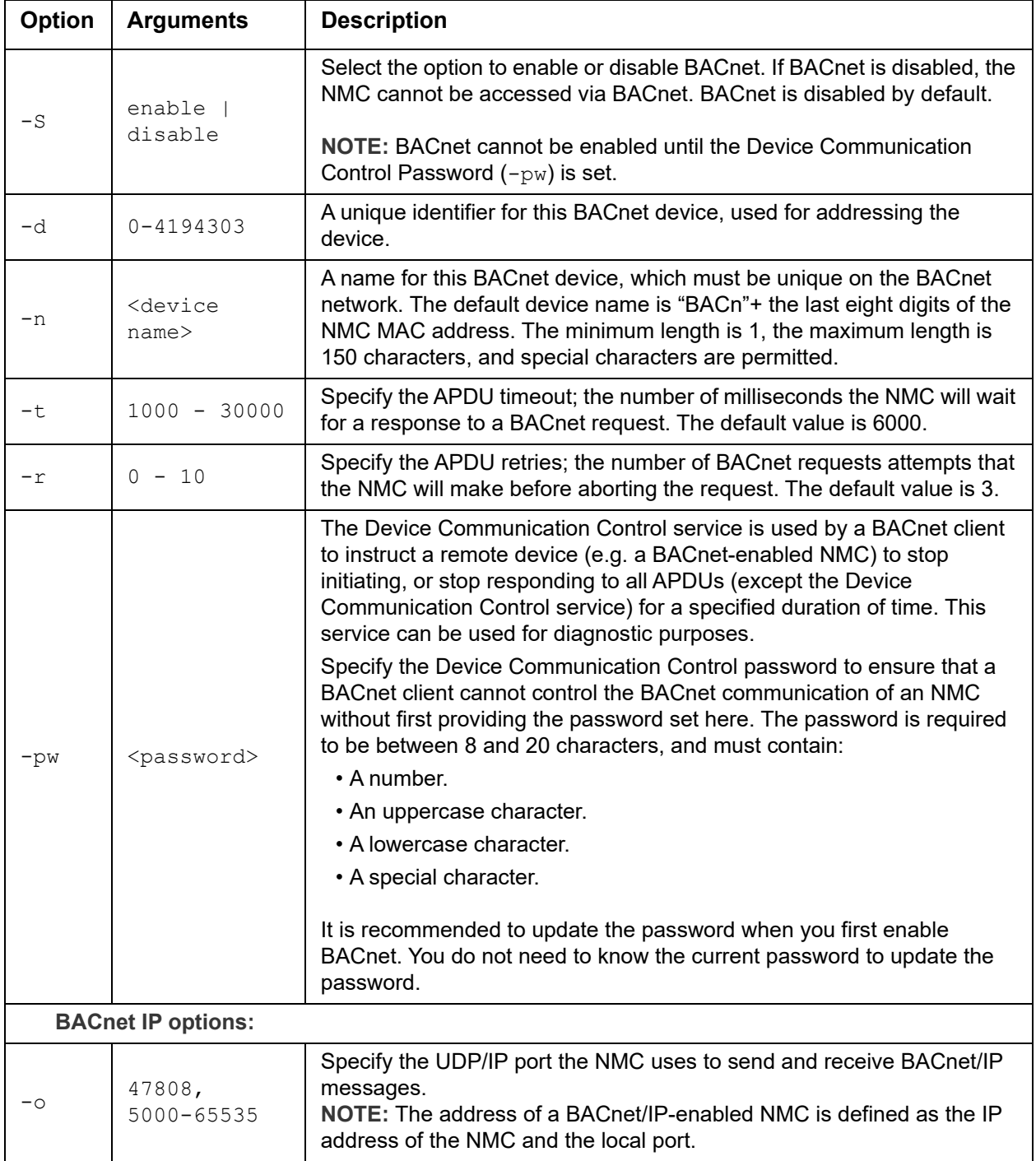

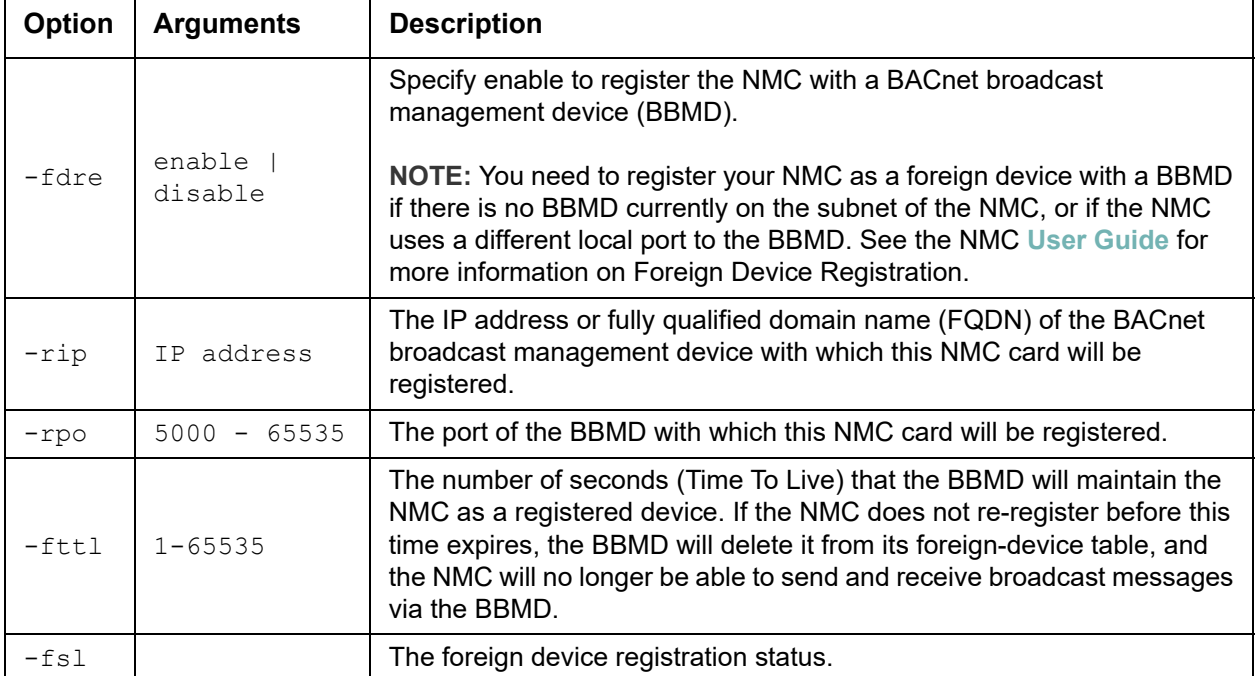

#### **Example:**

bacnet E000: Success Enabled: yes Device ID: 1013 Device name: BACnB7D7E5F2 Network Protocol: BACnet/IP APDU timeout (ms): 6000 APDU retries: 3 IP Port: 47808 (0xBAC0) Registration Enabled: no Registration Status: Foreign device registration inactive Registration BBMD: 0.0.0.0 Registration BBMD port: 47808 (0xBAC0) Registration TTL: 7200

### **boot**

**Access:** Super User, Administrator, Network-Only User

**Description:** Define how the NMC will obtain its network settings, including the IP address, subnet mask, and default gateway. Then configure the BOOTP or DHCP server settings.

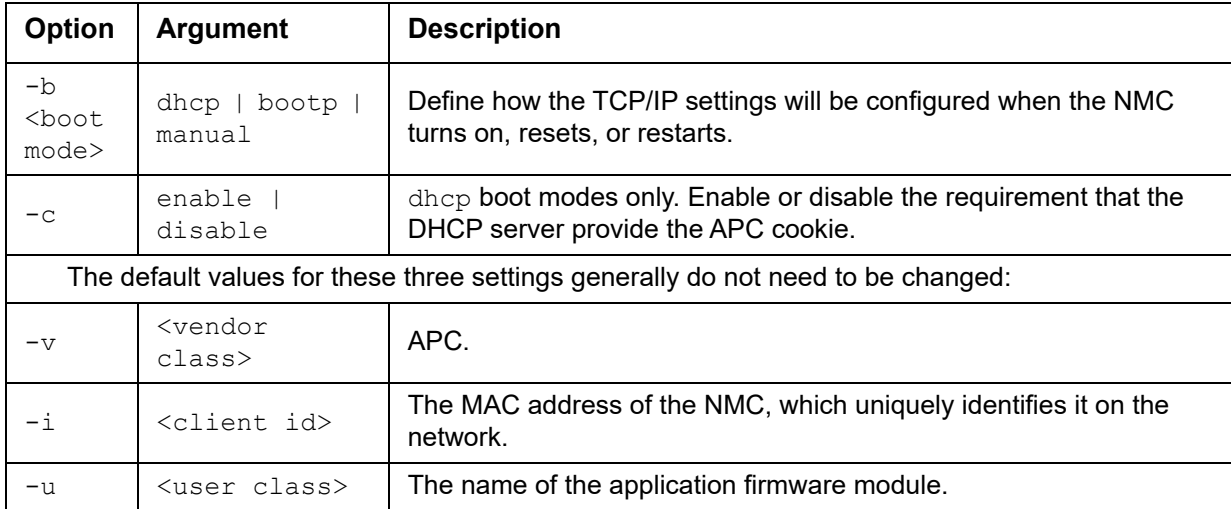

**Example:** To use a DHCP server to obtain network settings:

- 1. Type boot -b dhcp
- 2. Enable the requirement that the DHCP server provide the APC cookie: boot -c enable

# **bye**

**Access:** Super User, Administrator, Device User, Read-Only User, Network-Only User

**Description:** Exit from the command line interface session.This works the same as the exit or quit commands.

#### **Example:**

bye

```
Connection Closed - Bye
```
# **cd**

**Access:** Super User, Administrator, Device User, Read-Only User, Network-Only User

**Description:** Navigate to a folder in the directory structure of the NMC.

**Example 1:** To change to the ssh folder and confirm that an SSH security certificate was uploaded to the NMC:

- 1. Type cd ssh and press ENTER.
- 2. Type dir and press ENTER to list the files stored in the SSH folder.

**Example 2:** To return to the previous directory folder, type:

cd ..

# **clrrst**

Access:

Super User, Administrator

**Definition:** Clear the network interface reset reason. See ["lastrst" on page 18.](#page-19-0)

# <span id="page-12-0"></span>**console**

**Access:** Super User, Administrator, Network Only

**Description:** Define whether users can access the command line interface using Telnet, which is disabled by default, or Secure Shell (SSH), which is enabled by default, which provides protection by transmitting user names, passwords, and data in encrypted form. You can change the Telnet or SSH port setting for additional security. Alternately, disable network access to the command line interface.

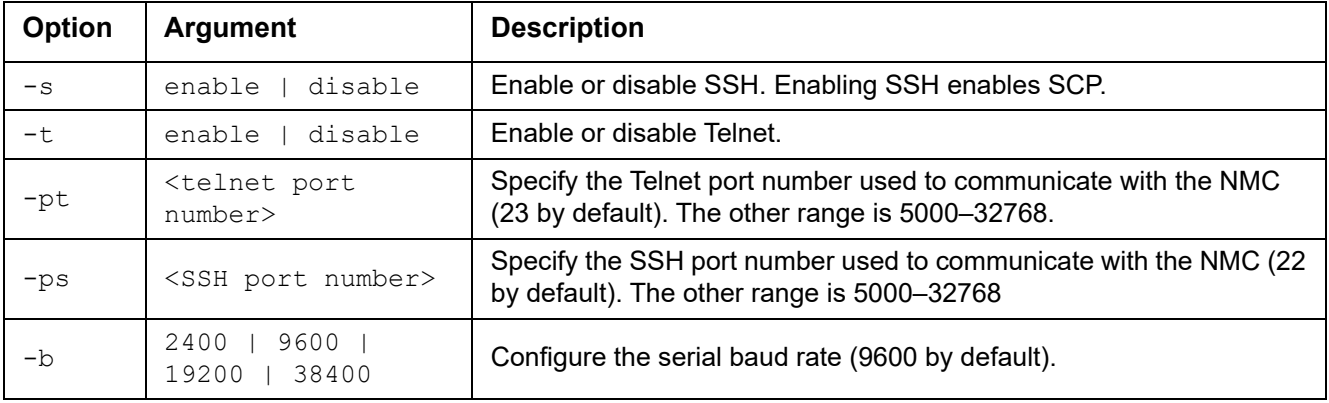

**Example 1:** To enable SSH access to the command line interface, type:

console -s

**Example 2:** To change the Telnet port to 5000, type:

console -pt 5000

# **date**

**Access:** Super User, Administrator

**Definition:** Configure the date used by the NMC.

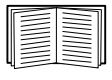

To configure an NTP server to define the date and time for the NMC, see the **[User Guide](https://www.apc.com/us/en/download/document/SPD_CCON-NMC3UG_EN/)**.

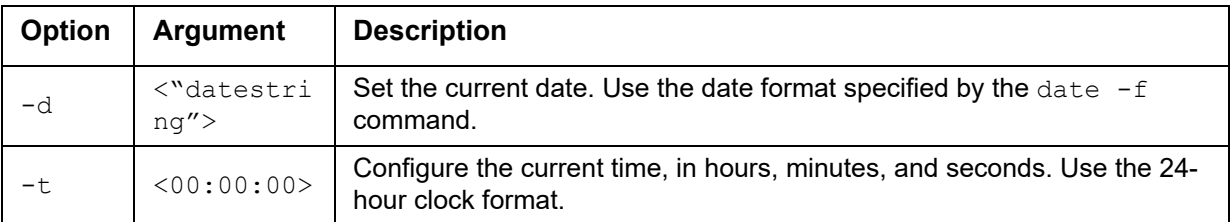

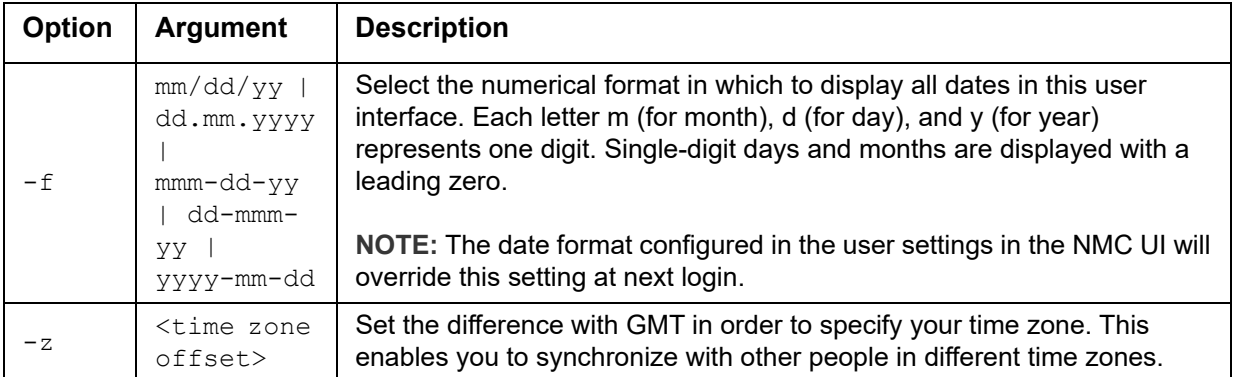

**Example 1:** To display the date using the format yyyy-mm-dd, type:

date -f yyyy-mm-dd

**Example 2:** To define the date as October 30, 2009, using the format configured in the preceding example, type:

```
date -d "2009-10-30"
```
**Example 3:** To define the time as 5:21:03 p.m., type:

```
date -t 17:21:03
```
### **delete**

**Access:** Super User, Administrator

**Description:** Delete a file in the file system. (To delete the event log, see the **[User Guide](https://www.apc.com/us/en/download/document/SPD_CCON-NMC3UG_EN/)**).

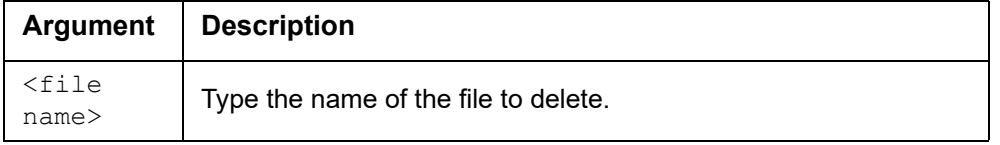

**Example:** To delete a file:

- 1. Navigate to the folder that contains the file. For example, to navigate to the logs folder, type: cd logs
- 2. To view the files in the logs folder, type: dir
- 3. Type delete <file name>

# <span id="page-13-0"></span>**dir**

**Access:** Super User, Administrator, Device User, Read-Only User, Network-Only User

**Description:** View the files and folders stored on the NMC.

#### **Example:**

```
dir
E000: Success
5165388 Dec 17 2021 apc_hw21_aos_2.1.0.6.bin
     5166412 Jan 17 2021 apc_hw21_eu3p_1.1.0.40.bin
       45000 Dec 17 5:14 config.ini
           0 Feb 23 4:31 db/
           0 Feb 23 4:31 ssl/
           0 Feb 23 4:31 ssh/
           0 Feb 23 4:31 logs/
           0 Feb 23 4:31 sec/
           0 Feb 23 4:31 fwl/
           0 Feb 23 4:31 email/
           0 Feb 23 4:31 eapol/
            0 Feb 23 4:34 fne/
```
### **dns**

**Access:** Super User, Administrator, Network-Only User

**Description:** Configure and display the manual Domain Name System (DNS) settings.

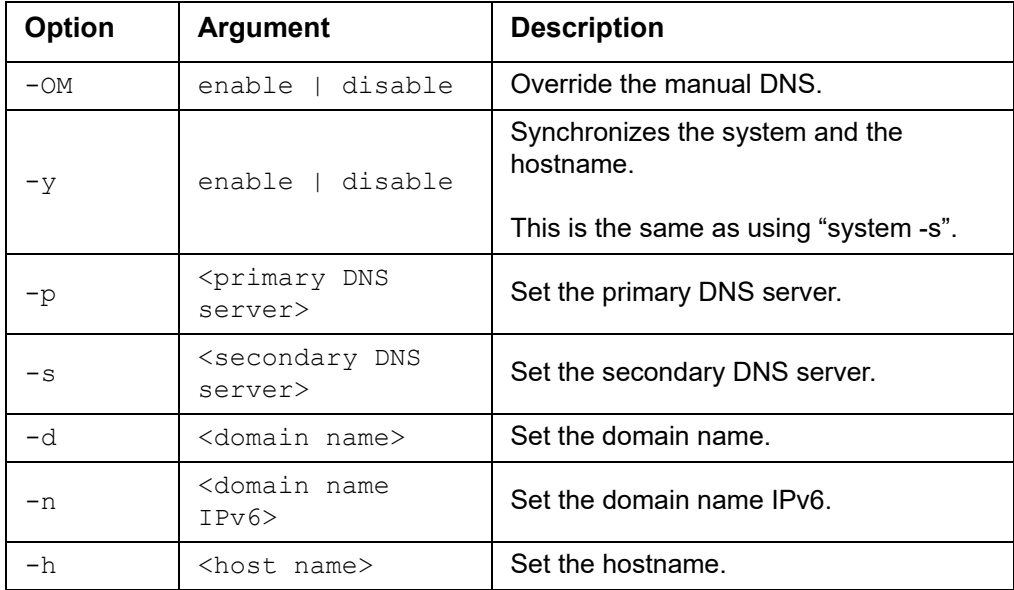

#### **Example:**

dns -OM

E000: Success

Override Manual DNS Settings: enabled

### **eapol**

#### **Access:** Super User, Administrator

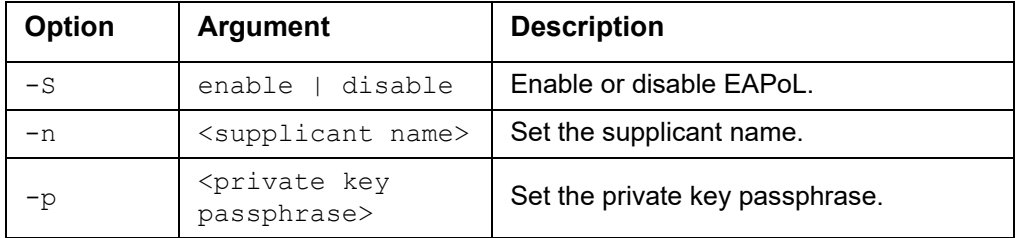

**Description:** Configure EAPoL (802.1X Security) settings.

**Example 1:** To display the result of an eapol command:

apc>eapol

```
E000: Success
Active EAPoL Settings
--------------------
Status:enabled
Supplicant Name:NMC-Supplicant Passphrase:<hidden>
CA file Status:Valid Certificate
Private Key Status:Valid Certificate
Public Key Status:Valid Certificate
Result:Success
```
#### **Example 2:** To enable EAPoL:

apc>eapol -S enable E000: Success \* Reboot required for change to take effect.

#### **email**

**Access:** Super User, Administrator, Network-Only User

**Description:** Use the following commands to configure parameters for email, used by the NMC to send event notification.

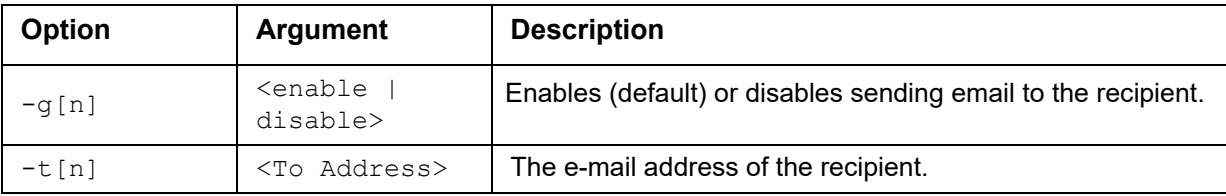

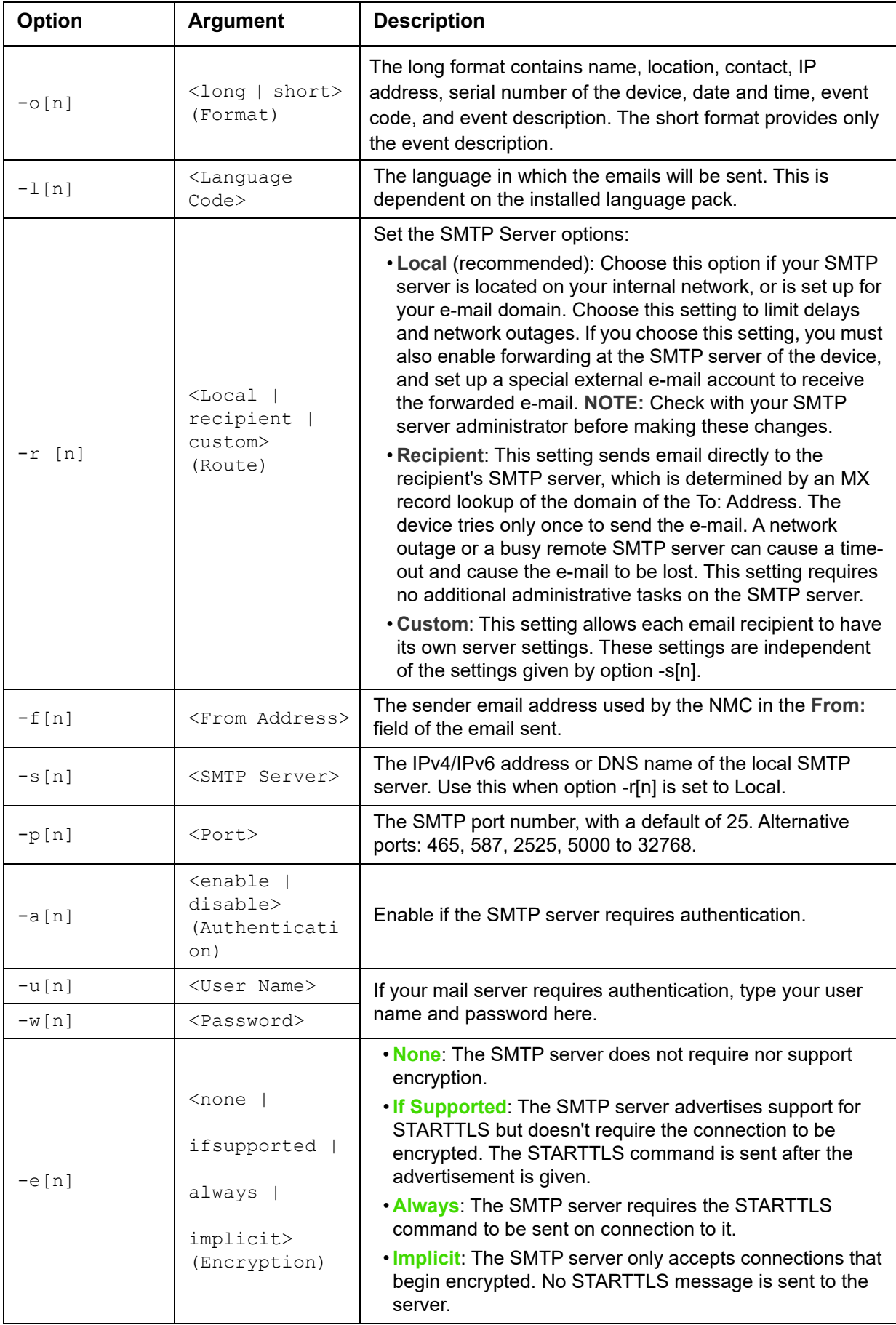

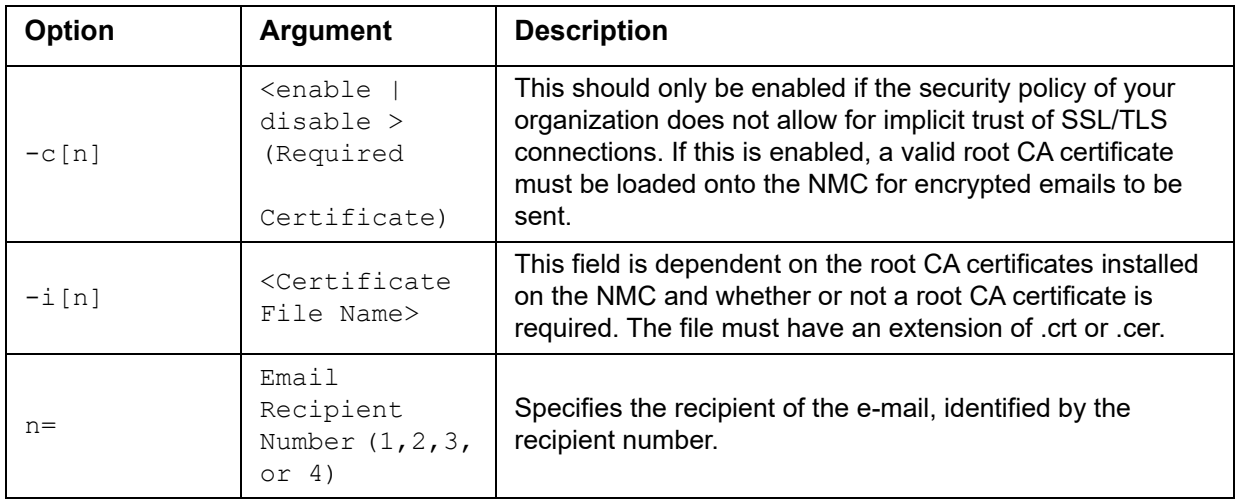

**Example:** To enable email to be sent to email recipient 1 with email address recipient1@apc.com, using the local SMTP server:

```
email -g1 enable -r1 local -t1 recipient1@apc.com
E000: Success
```
# **eventlog**

**Access:** Super User, Administrator, Device User, Read-Only User, Network-Only User

**Description:** View the date and time you retrieved the event log, the status of the UPS, and the status of sensors connected to the NMC. View the most recent device events, and the date and time they occurred. Use the following keys to navigate the event log:

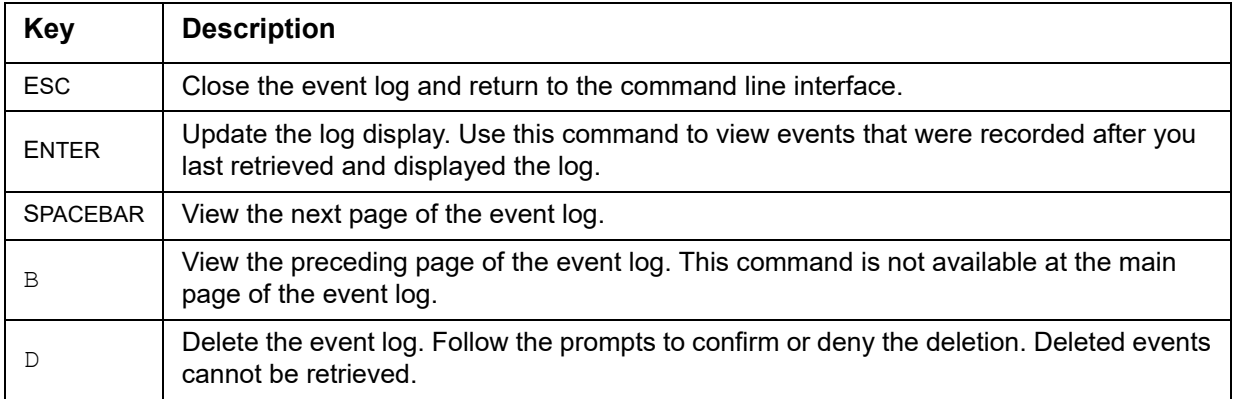

### **exit**

**Access:** Super User, Administrator, Device User, Read-Only User, Network-Only User

**Description:** Exit from the command line interface session.

# **firewall**

**Access:** Super User, Administrator, Network-Only User

**Description:** Enable, disable, or configure the internal NMC firewall feature.

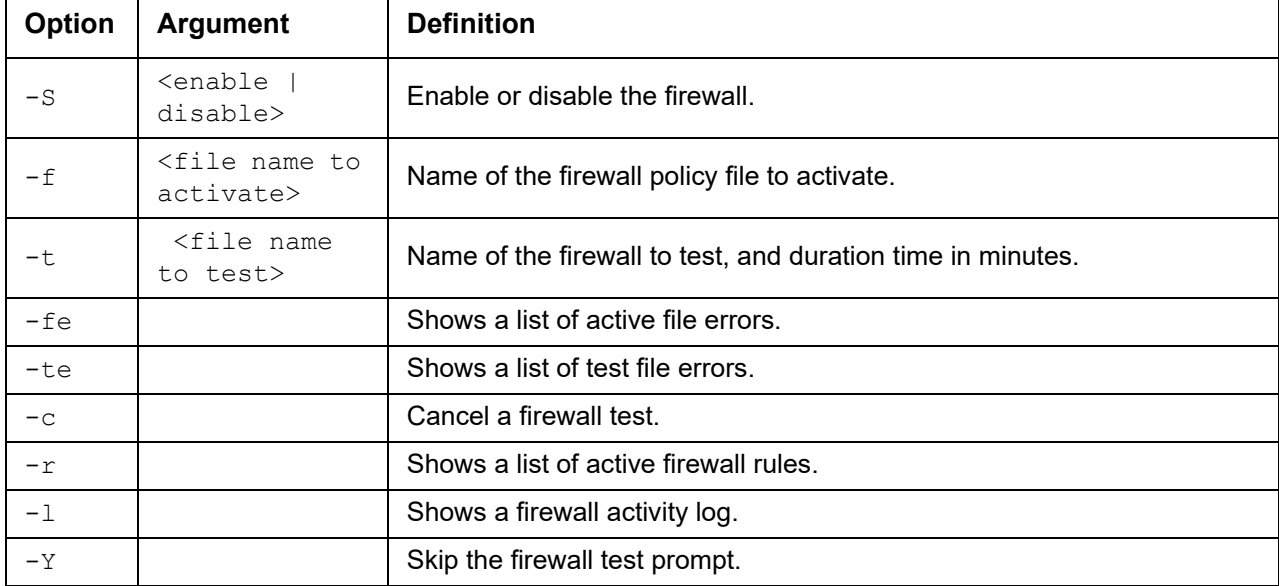

**Example:** To enable firewall policy file example.fwl, enter the following:

```
firewall -f example.fwl
E000: Success
```
# <span id="page-18-0"></span>**format**

**Access:** Super User, Administrator

**Description:** Reformat the file system of the NMC and erase all security certificates, encryption keys, configuration settings, and the event and data logs. Be careful with this command.

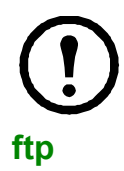

To reset the NMC to its default configuration, use the reset ToDef command instead.

**Access:** Super User, Administrator, Network-Only User

**Description:** Enable or disable access to the FTP server. Optionally, change the port setting to the number of any unused port from 5001 to 32768 for added security. **NOTE:** FTP is disabled by default, and Secure CoPy (SCP) is automatically enabled when the Super User password is set via SSH.

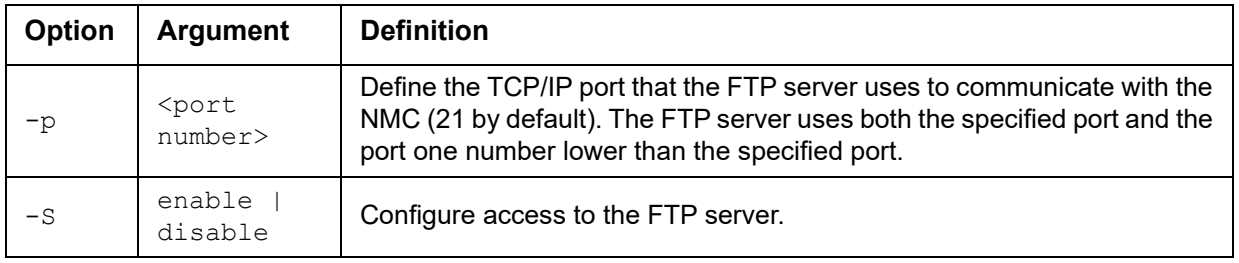

**Example:** To change the TCP/IP port to 5001, type: ftp -p 5001

### **help**

**Access:** Super User, Administrator, Device User, Read-Only User, Network-Only User

**Description:** View a list of all the CLI commands available to your account type. To view help text for a specific command, type the command followed by help.

**Example 1:** To view a list of commands available to someone logged on as a Device User, type: help

**Example 2:** To view a list of options that are accepted by the alarmcount command, type: alarmcount help

#### <span id="page-19-1"></span>**lang**

**Access:** Super User, Administrator, Device User, Read-Only User, Network-Only User

**Description:** Language in Use

**Example:** 

lang

Languages

enUS - English

#### <span id="page-19-0"></span>**lastrst**

**Access:** Super User, Administrator

**Description:** Last network interface reset reason. Use the output of this command to troubleshoot network interface issues with the guidance of technical support.

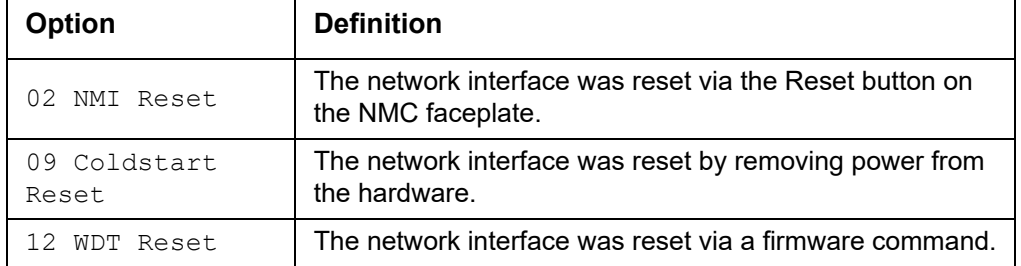

#### **Example:**

lastrst 09 Coldstart Reset E000: Success

# **ledblink**

**Access:** Super User, Administrator

**Description:** Sets the status LED of the NMC to blink for the specified amount of time. Use this command to help visually locate the NMC.

**Parameters:** Time in minutes

**Example:** ledblink 2

```
E000: Success
```
# **logzip**

**Access:** Super User, Administrator

**Description:** Creates a single, compressed archive of the log files available from the NMC and UPS device. These files can be used by technical support to troubleshoot issues.

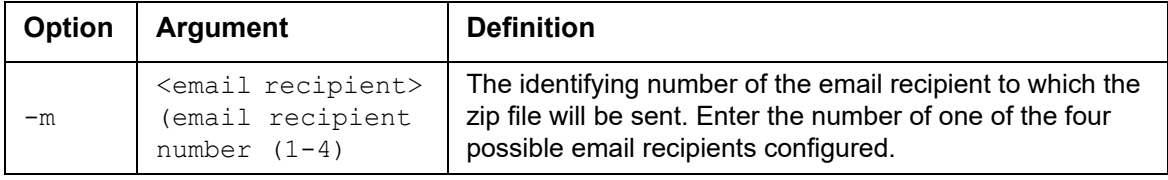

#### **Example:**

```
logzip -m 1
Generating files
Compressing files into /dbg/debug_ZA1752123456.tar
Emailing log files to email recipient - 1
E000: Success
```
# **modbus**

**Access:** Super User, Administrator, Device User

**Description:** View and configure the Modbus parameters.

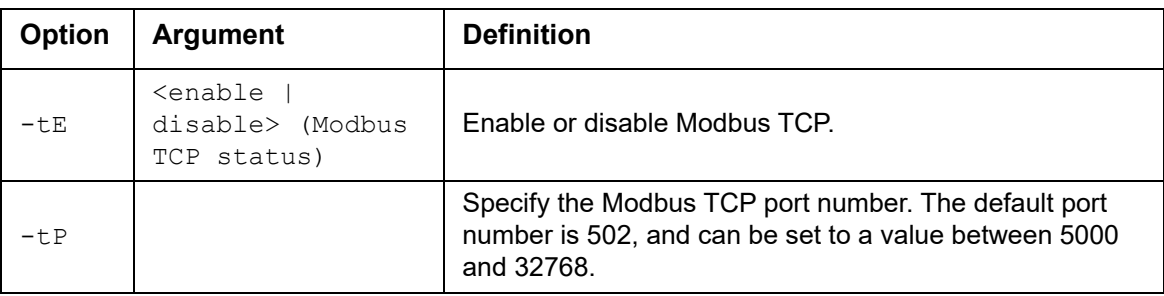

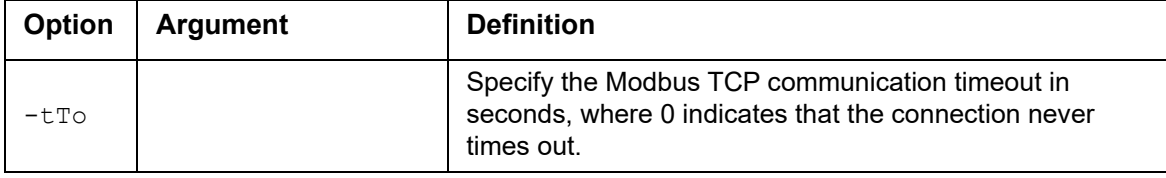

#### **Example:**

```
modbus
E000: Success
Slave Address = 0x1
Status = ENABLED
Baud Rate = 9600Parity = none
TCP Status = ENABLED
TCP Port Number = 502
```
Current IP information

#### **netstat**

**Access:** Super User, Administrator, Network-Only User

**Description:** View the status of the network and all active IPv4 and IPv6 addresses.

#### **Example:**

```
netstat
```
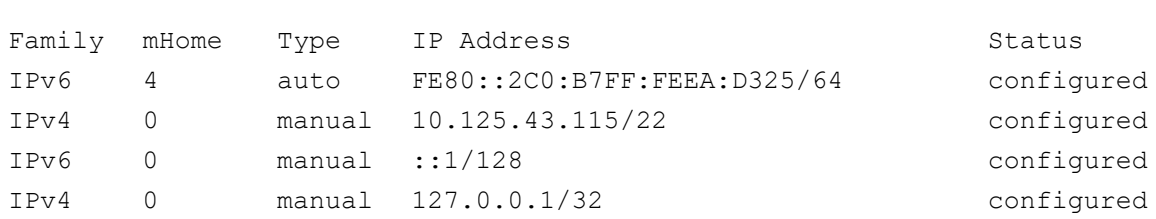

## **ntp**

**Access:** Super User, Administrator, Network-Only User

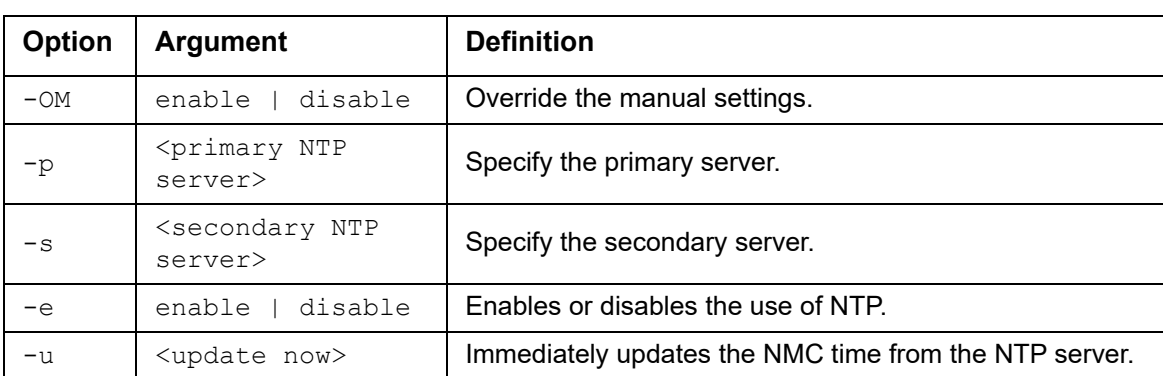

**Description:** View and configure the Network Time Protocol parameters.

**Example 1:** To enable the override of manual setting, type: ntp -OM enable

**Example 2:** To specify the primary NTP server, type: ntp -p 150.250.6.10

# **ping**

**Access:** Super User, Administrator, Device User, Network-Only User

**Description.** Determine whether the device with the IP address or DNS name you specify is connected to the network. Four inquiries are sent to the address.

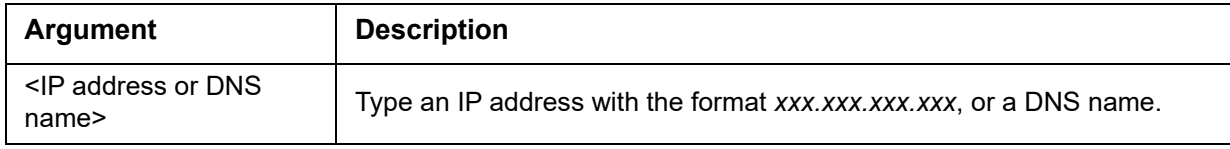

**Example:** To determine whether a device with an IP address of 150.250.6.10 is connected to the network, type:

ping 150.250.6.10

# **portspeed**

**Access:** Super User, Administrator, Network-Only User

#### **Description:**

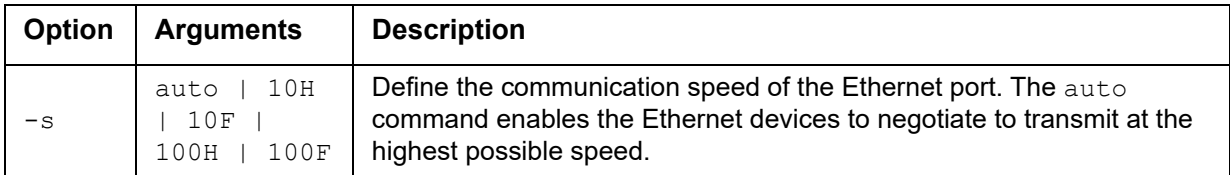

**Example:** To configure the TCP/IP port to communicate using 100 Mbps with half-duplex communication (communication in only one direction at a time), type:

portspeed -s 100H

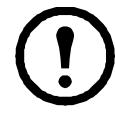

**NOTE:** The Port Speed setting can be changed to 1000 Mbps. However, this change can only be made via the Web UI. See "Port Speed screen" in the **[User Guide](https://www.apc.com/us/en/download/document/SPD_CCON-NMC3UG_EN/)** for more information.

# **prompt**

**Access:** Super User, Administrator, Device User, Network-Only User

**Description:** Configure the command line interface prompt to include or exclude the account type of the currently logged-in user. Any user can change this setting; all user accounts will be updated to use the new setting.

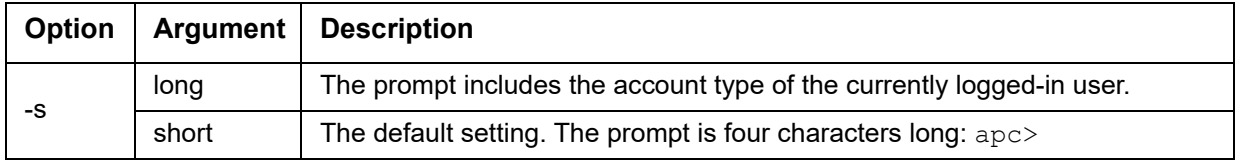

**Example:** To include the account type of the currently logged-in user in the command prompt, type: prompt -s long

### **pwd**

**Access:** Super User, Administrator, Device User, Read-Only User, Network-Only User

**Description:** Used to output the path of the current working directory.

# **quit**

**Access:** Super User, Administrator, Device User, Read-Only User, Network-Only User

**Description:** Exit from the command line interface session (this works the same as the exit and bye commands).

#### **radius**

**Access:** Super User, Administrator, Network-Only User

**Description:** View the existing RADIUS settings, enable or disable RADIUS authentication, and configure basic authentication parameters for up to two RADIUS servers.

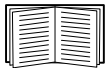

For a summary of RADIUS server configuration and a list of supported RADIUS servers, see the **[User Guide](https://www.apc.com/us/en/download/document/SPD_CCON-NMC3UG_EN/)**.

Additional authentication parameters for RADIUS servers are available at the user interface of the NMC.

For detailed information about configuring your RADIUS server, see the **[Security Handbook](https://www.apc.com/us/en/download/document/SPD_CCON-BDYD7K_EN)**.

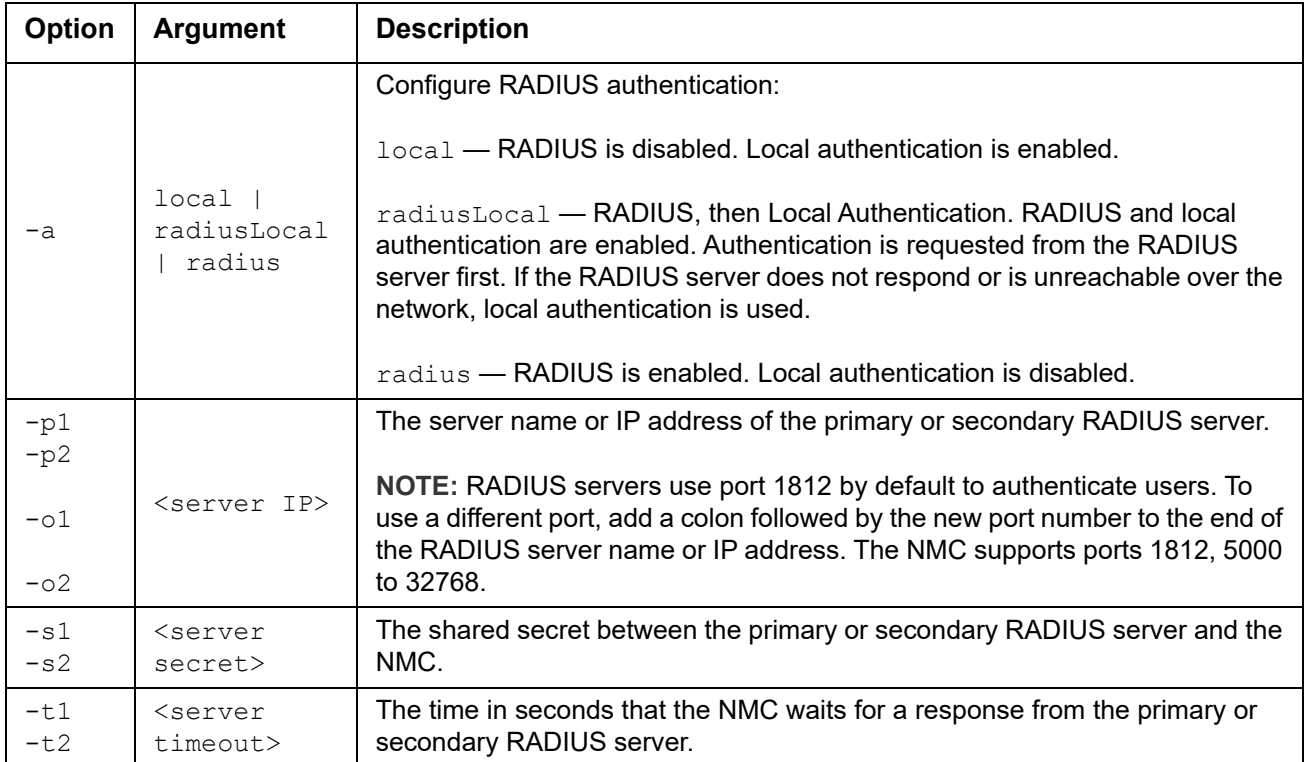

#### **Example 1:**

To view the existing RADIUS settings for the NMC, type radius and press ENTER.

**Example 2:** To enable RADIUS and local authentication, type:

radius -a radiusLocal

**Example 3:** To configure a 10-second timeout for a secondary RADIUS server, type: radius -t2 10

# **reboot**

**Access:** Super User, Administrator, Network-Only User

**Description:** Restart the network management interface of the NMC.

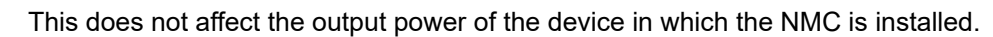

# **resetToDef**

**Access:** Super User, Administrator

**Description:** Reset all configurable parameters to their defaults.

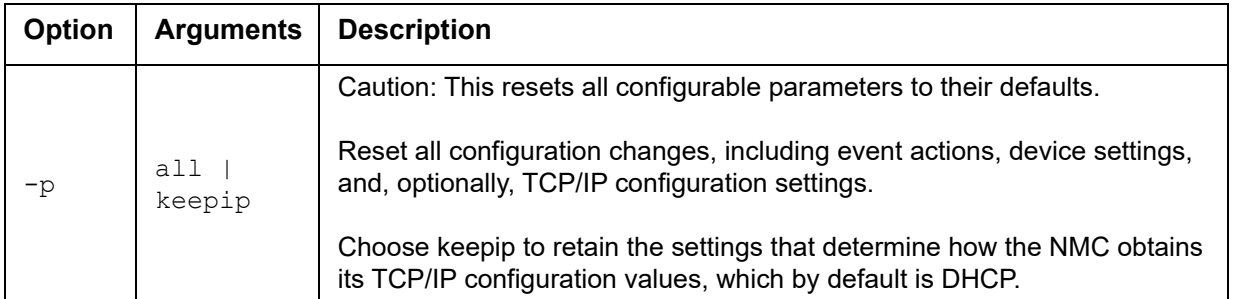

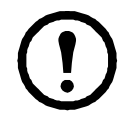

Certain non-configurable parameters are not reset using resetToDef, and can only be erased from the NMC by formatting the file system using the **[format](#page-18-0)** command.

**Example:** To reset all of the configuration changes *except* the TCP/IP settings for the NMC, type: resetToDef -p keepip

### **session**

**Access:** Super User, Administrator

**Description:** Records who is logged in (user), the interface, the address, time and ID.

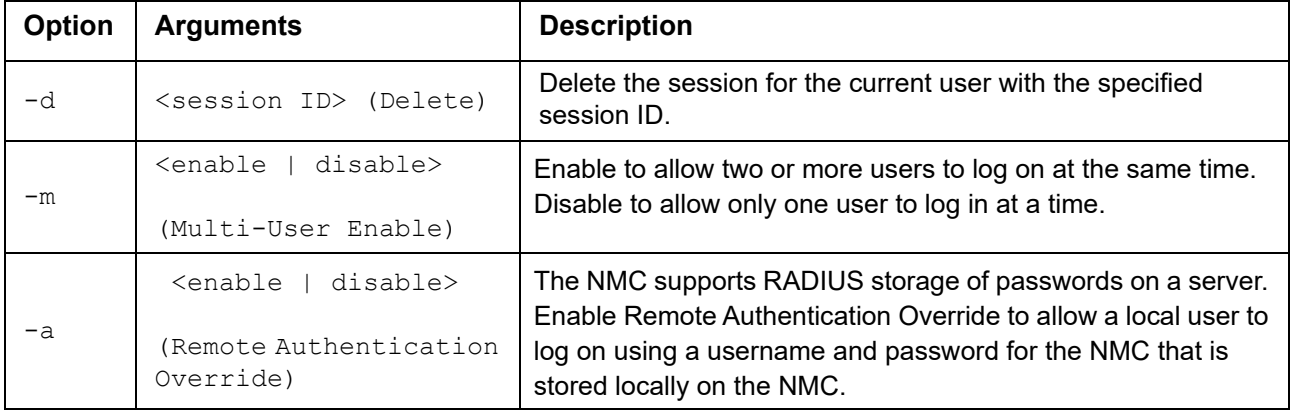

#### **Example:**

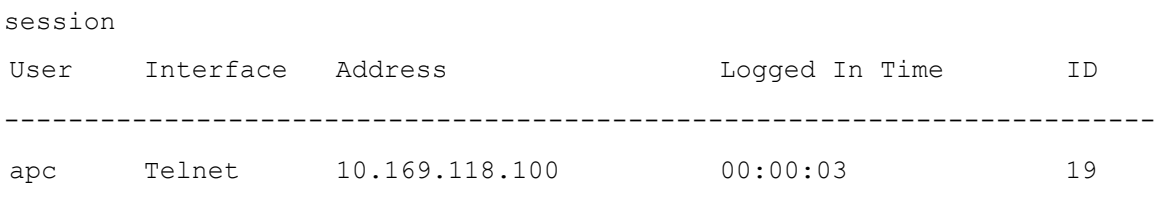

# **smtp**

**Access:** Super User, Administrator, Network-Only User

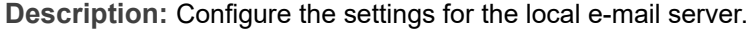

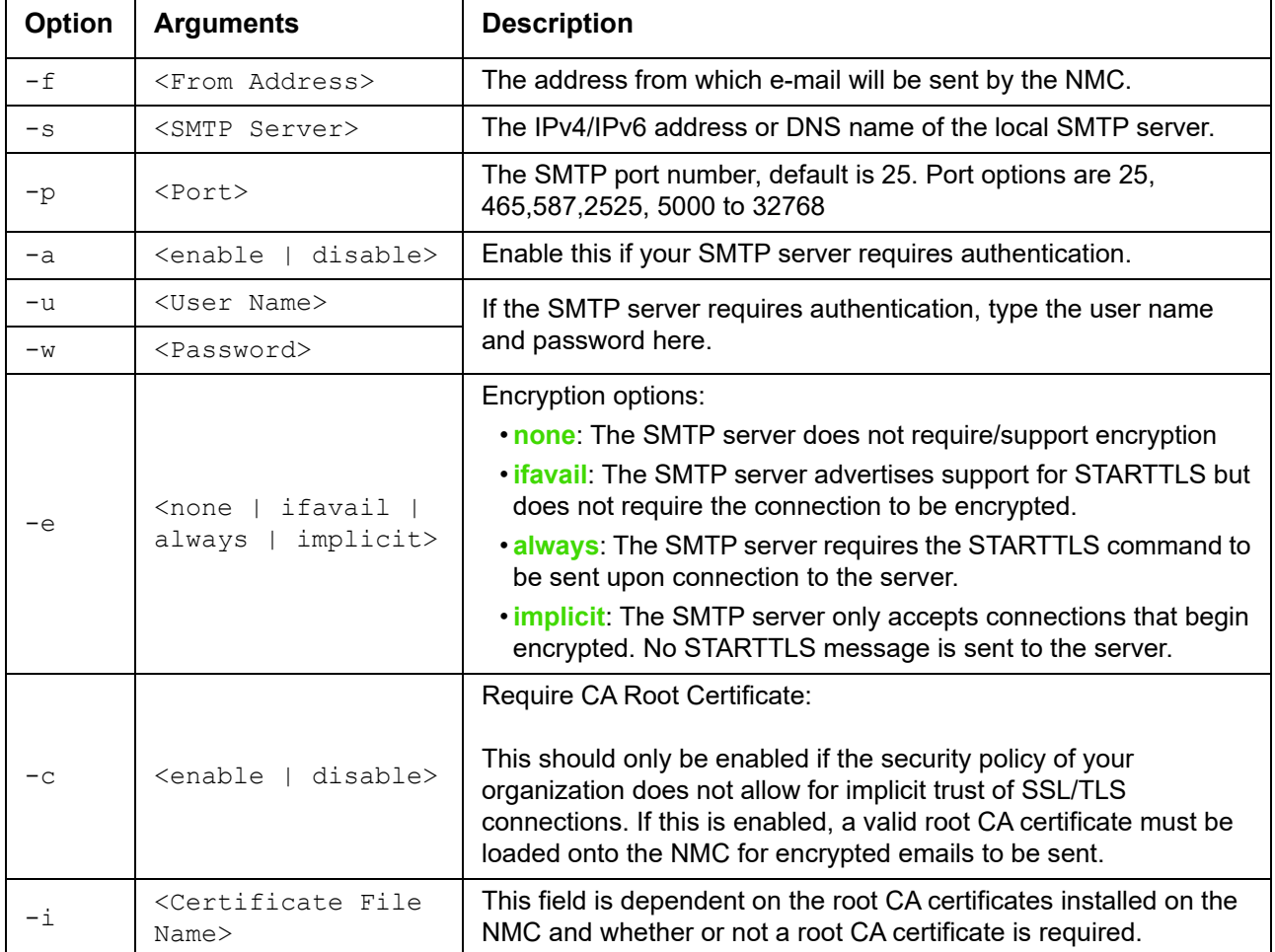

# **Example:**

From: address@example.com

Server: mail.example.com

Port: 25

Auth: disabled

User: User

Password: < not set>

Encryption: none

Req. Cert: disabled

Cert File: <n/a>

#### **snmp**

**Access:** Super User, Administrator, Network-Only User

**Description:** Enable or disable and configure SNMPv1. **NOTE:** SNMPv1 is disabled by default. The Community Name  $(-c[n])$  must be set before SNMPv1 communications can be established.

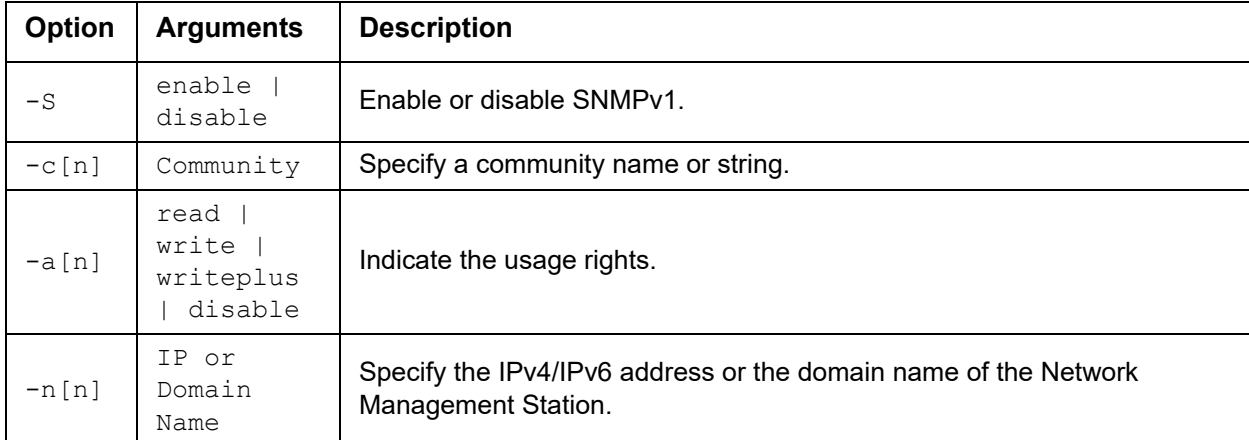

In the table below, n is the access control number: 1,2,3, or 4.

**Example:** To enable SNMP version 1, type:

snmp -S enable

#### **snmpv3**

**Access:** Super User, Administrator, Network-Only User

**Description:** Enable or disable and configure SNMPv3. **NOTE:** SNMPv3 is disabled by default. A valid profile must be enabled with passphrases  $(-a[n], -c[n])$  set before SNMPv3 communications can be established.

In the table below, n is the access control number: 1,2,3, or 4.

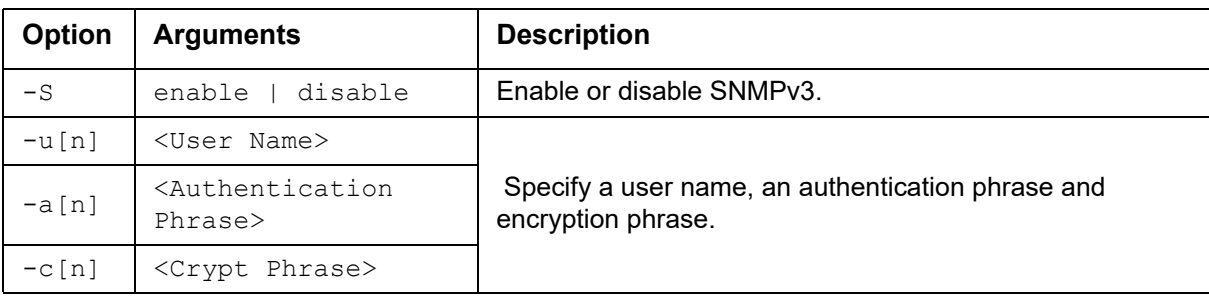

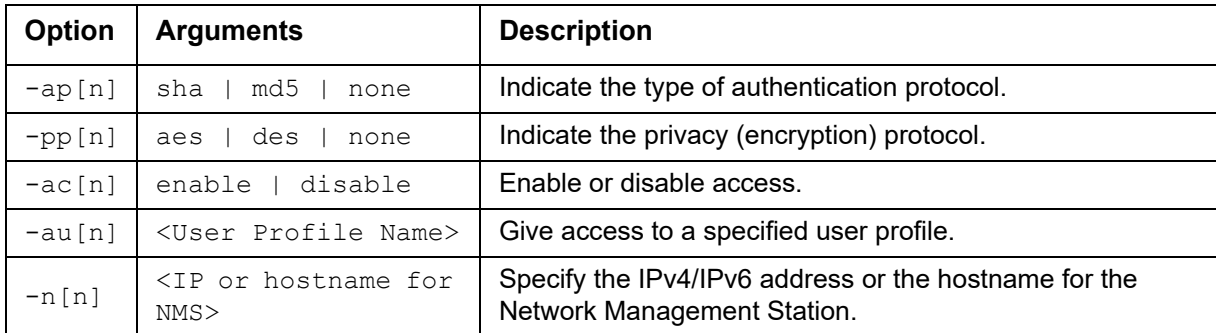

**Example:** To give access level 2 to user "JMurphy", type:

snmpv3 -au2 "JMurphy"

# **snmptrap**

**Access:** Super User, Administrator, Network-Only User

**Description:** Enable or disable SNMP trap generation.

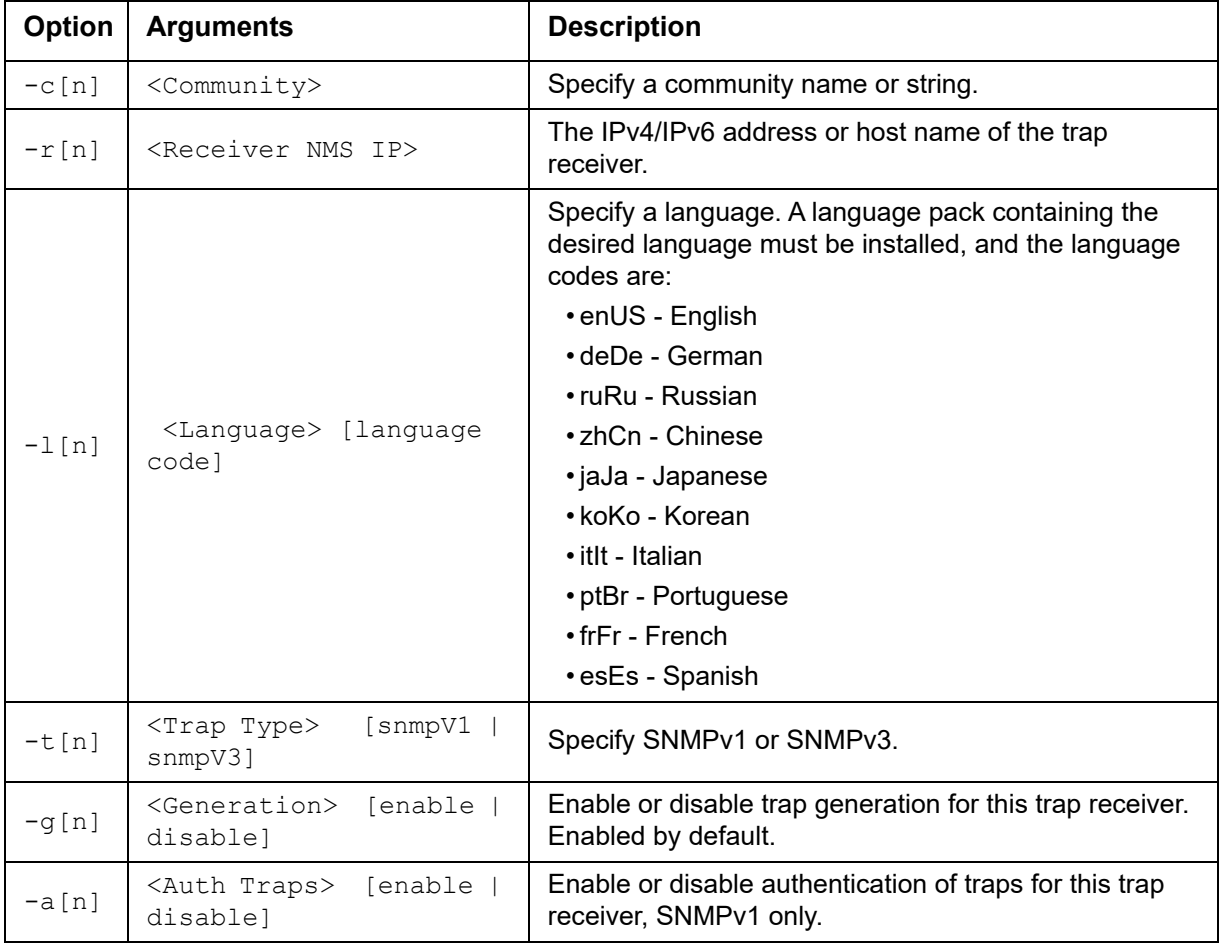

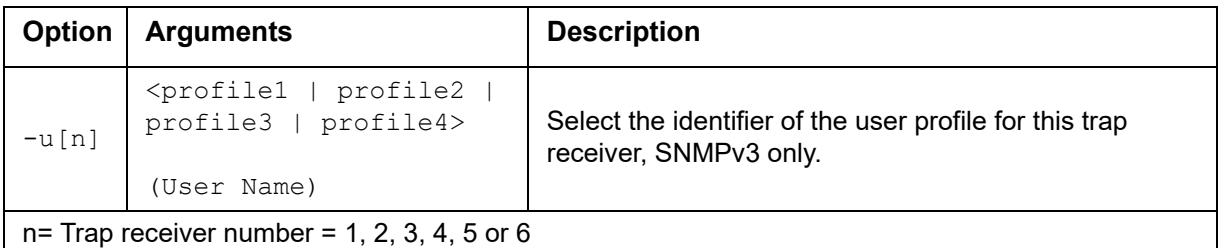

**Example:** To enable and configure an SNMPv1 trap for Receiver 1, with the Community Name of public, receiver 1 IP address of 10.169.118.100, using the default English language, enter the following command:

snmptrap -c1 public -r1 10.169.118.100 -11 enUS -t1 snmpV1 -g1 enable E000: Success

#### **ssh**

**Access:** Super User, Administrator

**Description:** Show, delete, and generate SSH server keys. **NOTE:** The options in the table below are available with the ssh key command.

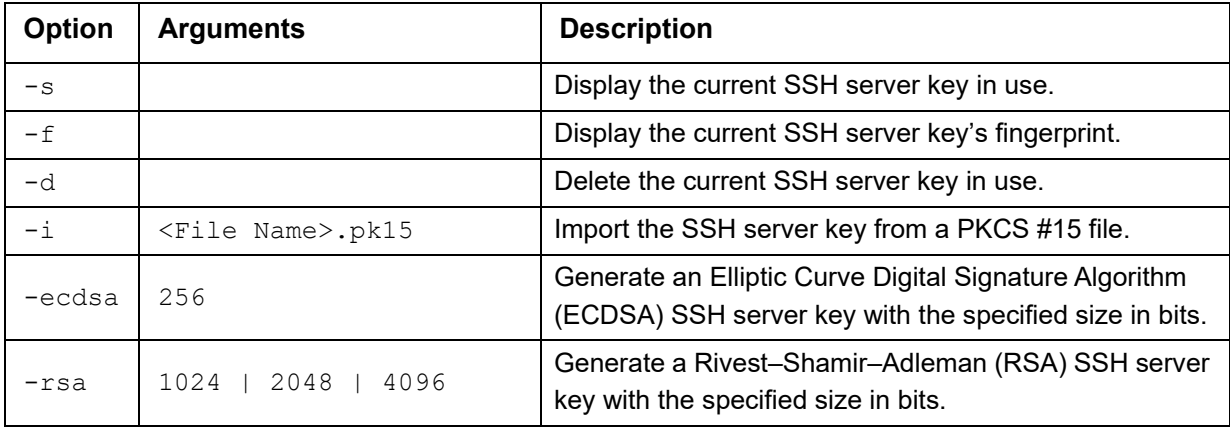

**Example 1:** To display the current SSH server key, type:

ssh key -s E000: Success.

**Example 2:** To import the SSH server key from a .p15 file generated by the NMC Security Wizard CLI Utility, type:

ssh key -i nmc.p15 E000: Success.

#### **ssl**

**Access:** Super User, Administrator, Network-Only User

**Description:** Configure and manage the NMC's public key and Web UI certificate, and create a Certificate Signing Request (CSR).

**NOTE:** There are three sets of options for this command, indicated below (key, csr, and cert).

**Configure public keys (**key**):** 

| Option        | <b>Arguments</b>          | <b>Description</b>                                                                                            |
|---------------|---------------------------|----------------------------------------------------------------------------------------------------|
| $-S$          |                           | Display the current public key in use.                                                                        |
| $-d$          |                           | Delete the current public key in use.                                                                         |
| $-\mathbf{i}$ | <file name="">.p15</file> | Import the public key from a PKCS #15 file.                                                                   |
| $-ecdsa$      | 256   384   521           | Generate an Elliptic Curve Digital Signature Algorithm<br>(ECDSA) public key with the specified size in bits. |
| $-rsa$        | 1024   2048  <br>4096     | Generate a Rivest-Shamir-Adleman (RSA) public key<br>with the specified size in bits.                         |

**Example 1:** To generate a new ECDSA-521 public key, type:

```
ssl key -ecdsa 521
```
E000: Success.

**Example 2:** To import the public key from a .p15 file generated by the NMC Security Wizard CLI Utility, type:

ssl key -i nmc.p15

E000: Success.

#### **Configure Certificate Signing Request (**csr**):**

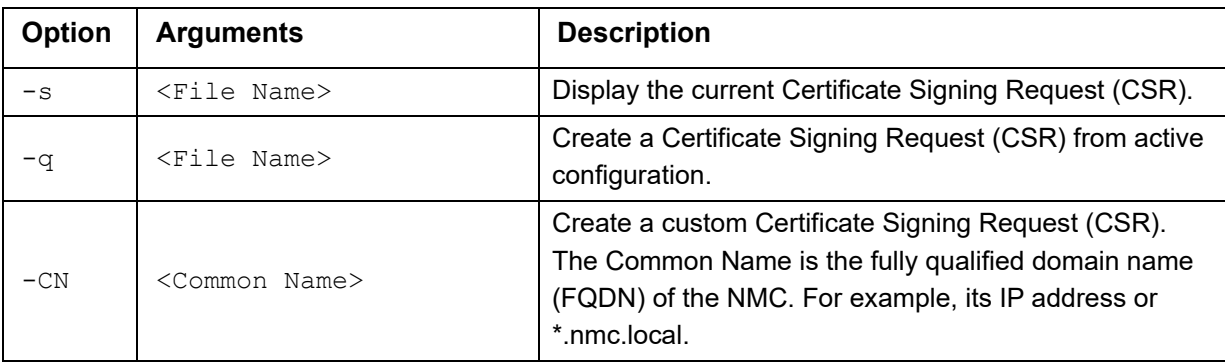

Custom Certificate Signing Request (CSR) options.

**NOTE:** The below options are only available for  $-CN$ .

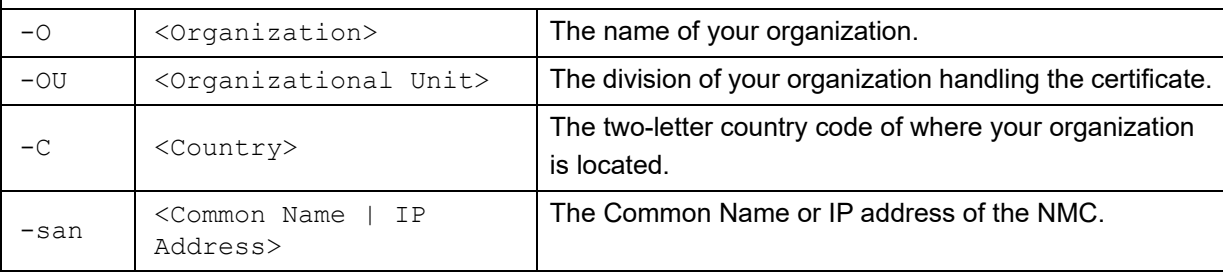

**NOTE:** Created Certificate Signing Requests will be stored in the NMC's ssl directory. See **[dir](#page-13-0)**.

**Example 3:** To create a quick Certificate Signing Request (CSR) from active configuration, type:

```
ssl csr -q
```
E000: Success

**Example 4:** To create a minimal Certificate Signing Request (CSR), type:

ssl csr -CN 190.0.2.0 -C US

E000: Success

**Example 5:** To create a custom Certificate Signing Request (CSR), type:

ssl csr -CN apcXXXXXX.nmc.local -C US -san \*.nmc.local -san 190.0.2.0

E000: Success

#### **Configure the Web UI's certificate (**cert**):**

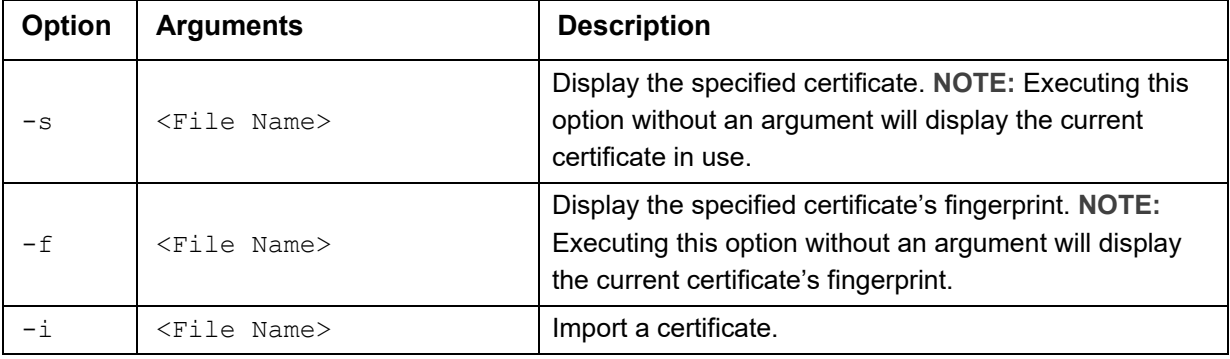

**Example 6:** To display the active certificate, type:

ssl cert -s

**Example 7:** To display nmc.crt located in the ssl directory, type:

ssl cert -s ssl/nmc.crt

#### **Example 8:** To import other.crt, type:

ssl cert -i other.crt

# **system**

**Access:** Super User, Administrator

**Description:** View and set the system name, the contact, the location and view up time as well as the date and time, the logged-on user, and the high-level system status P, N, A (see ["Main screen status fields"\)](#page-5-0).

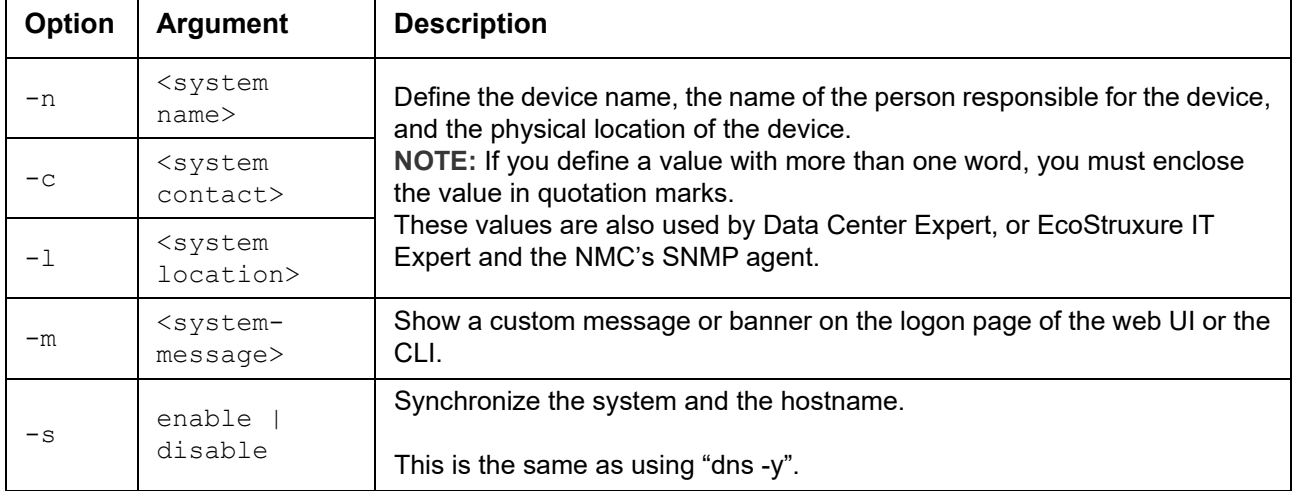

**Example 1: To set the device location as Test Lab, type:** 

system -l "Test Lab"

**Example 2: To set the system name as Don Adams, type:** 

system -n "Don Adams"

### **tcpip**

**Access:** Super User, Administrator, Network-Only User

**Description:** View and manually configure these IPv4 TCP/IP settings for the NMC:

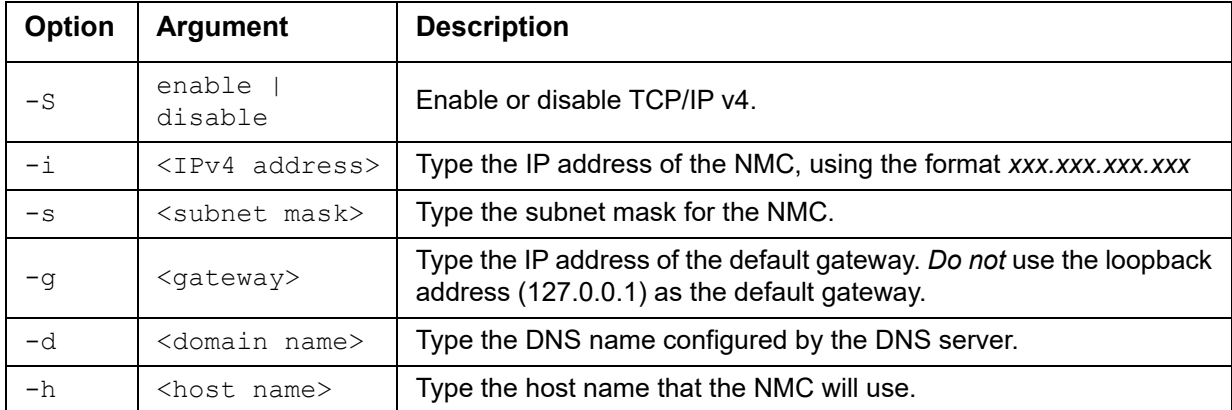

**Example 1:** To view the network settings of the NMC, type  $\text{tcpip}$  and press ENTER.

**Example 2:** To manually configure an IP address of 150.250.6.10 for the NMC, type: tcpip -i 150.250.6.10

# **tcpip6**

**Access:** Super User, Administrator, Network-Only User

**Description:** Enable IPv6 and view and manually configure these IPv6 TCP/IP settings for the NMC:

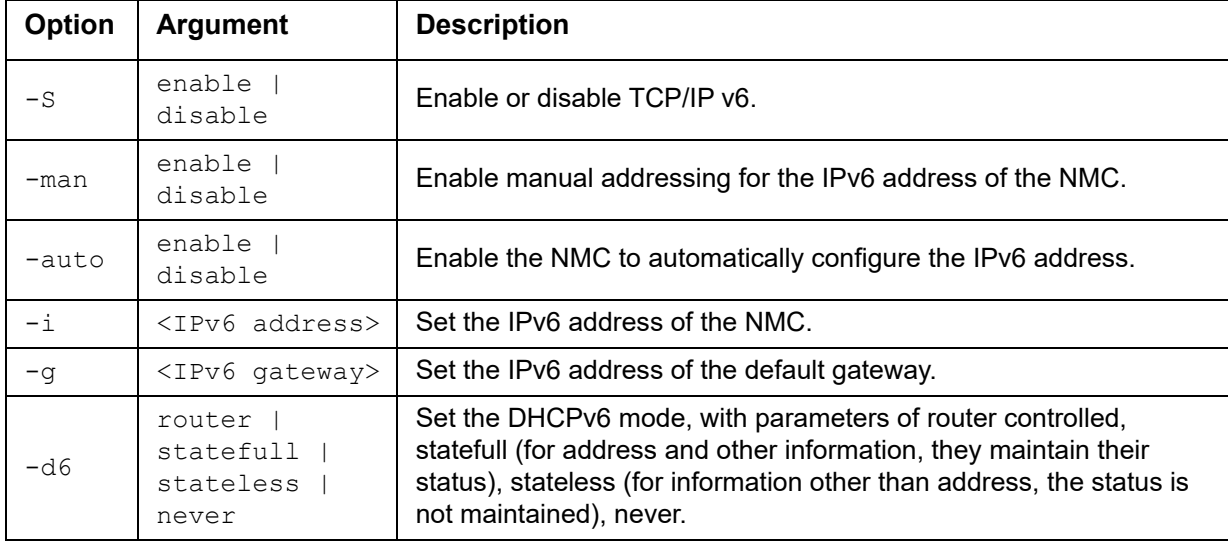

**Example 1:** To view the network settings of the NMC, type  $\text{tcpip6}$  and press ENTER.

**Example 2:** To manually configure an IPv6 address of 2001:0:0:0:0:FFD3:0:57ab for the NMC, type: tcpip -i 2001:0:0:0:0:FFD3:0:57ab

#### **ups**

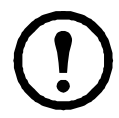

Some **ups** options are dependent on the UPS model. Not all configurations may support all options of the **ups** command.

**Access:** Super User, Administrator, Device User

**Description:** Control the UPS and view status information. See the **[User Guide](https://www.apc.com/us/en/download/document/SPD_CCON-NMC3UG_EN/)** for information on how these options relate to that screen.

**The ups command options for Easy UPS-specific UPS devices:** 

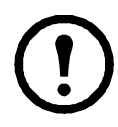

These commands are only available on supported 3-Phase Easy UPS devices. Some options may only be available based on the individual UPS model. Please refer to Knowledge Base article **[FA237786](http://www.apc.com/us/en/faqs/FA237786/)** on the **[APC website](http://www.apc.com/support)** for a list of UPS devices the Network Management Cards are compatible with.

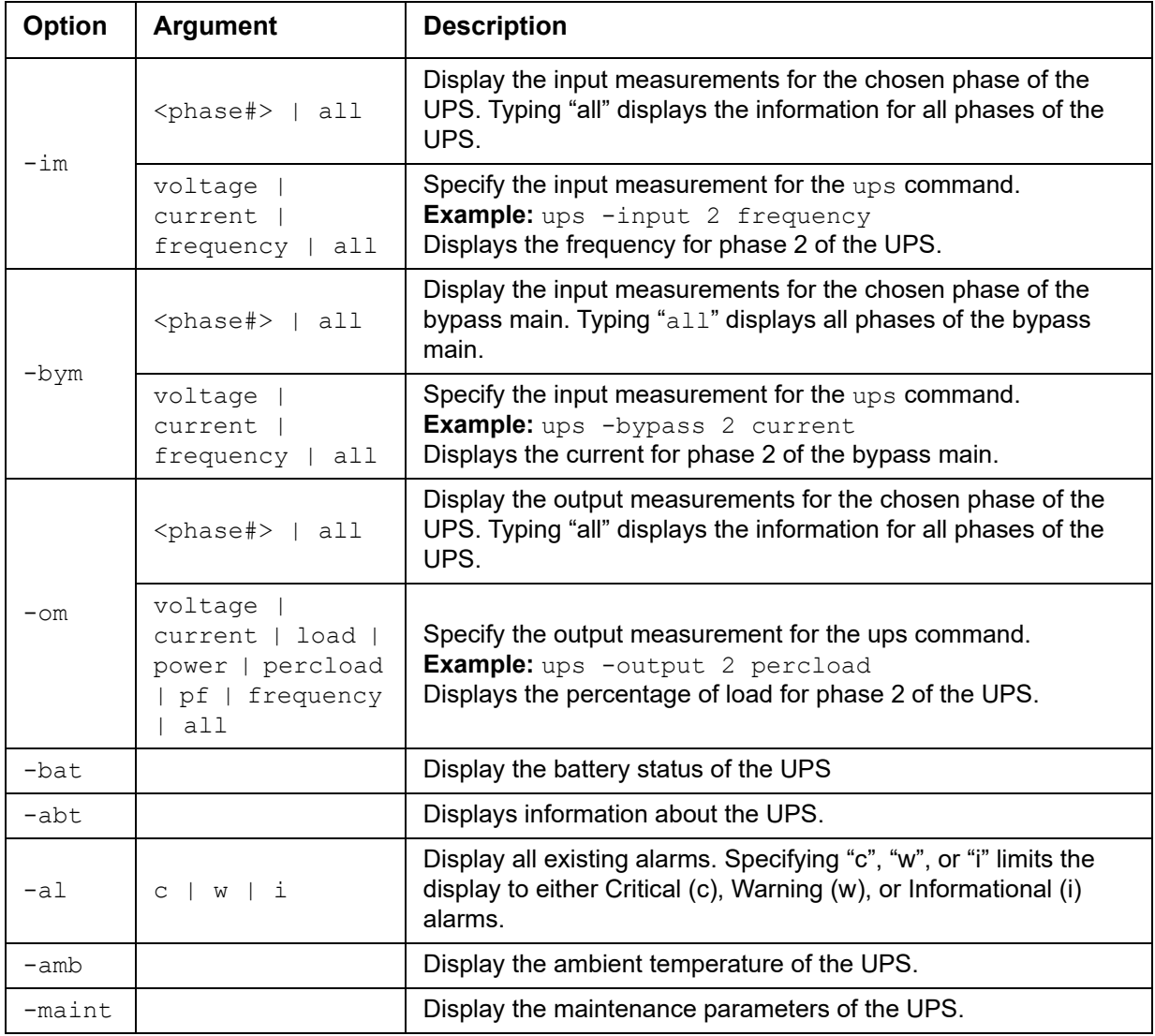

**Example 1:** To view maintenance parameters, type:

ups -main

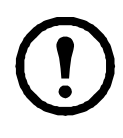

These commands are only available on supported 1-Phase Easy UPS devices. Some options may only be available based on the individual UPS model. Please refer to Knowledge Base article **[FA237786](http://www.apc.com/us/en/faqs/FA237786/)** on the **[APC website](http://www.apc.com/support)** for a list of UPS devices the Network Management Cards are compatible with.

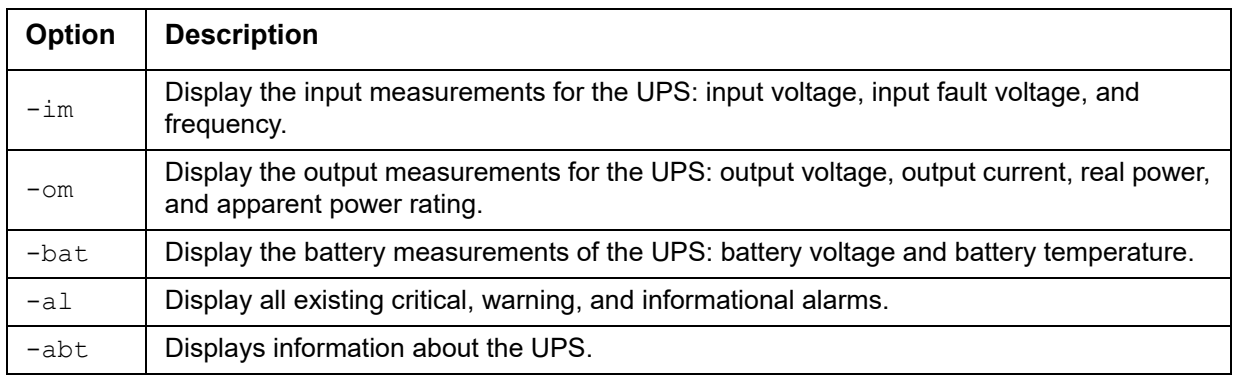

**Example 2:** To view input measurements, type:

```
ups -im
E000: Success
UPS Input Measurement(s)
------------------------
Voltage: 245.7 VAC
Frequency: 59.99 Hz
Fault Voltage: 200.0 VAC
```
#### <span id="page-35-0"></span>**user**

**Access:** Super User, Administrator

**Description:** Configure the user name and password for each account type, and configure the inactivity timeout. (You can't edit a user name, you must delete and then create a new user).

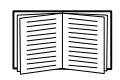

For information on the permissions granted to each account type (Super User, Administrator, Device User, Read-Only User, Network-Only User), see the **[User Guide](https://www.apc.com/us/en/download/document/SPD_CCON-NMC3UG_EN/)**.

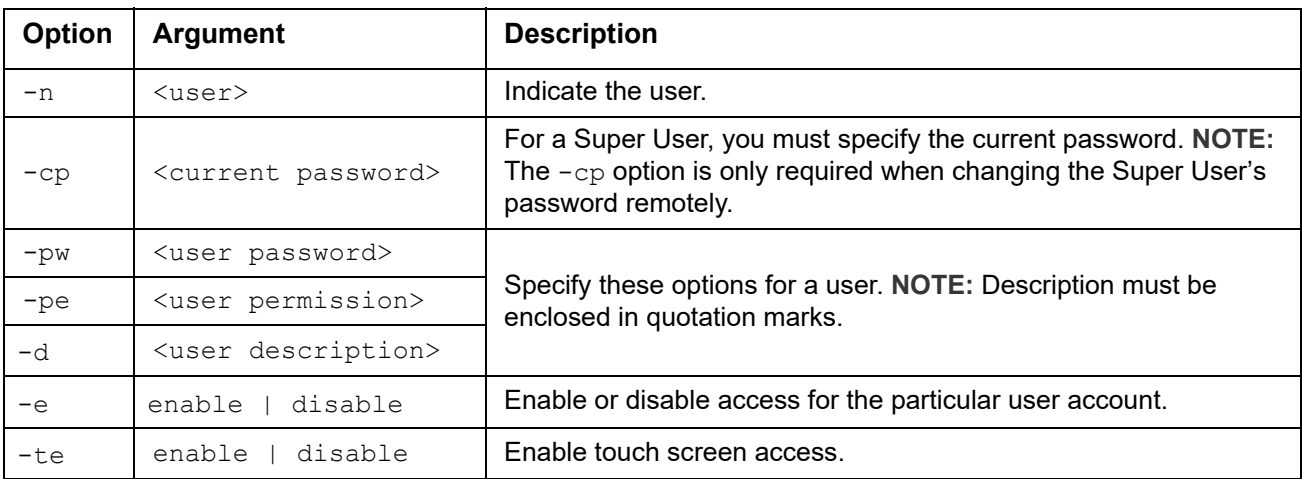

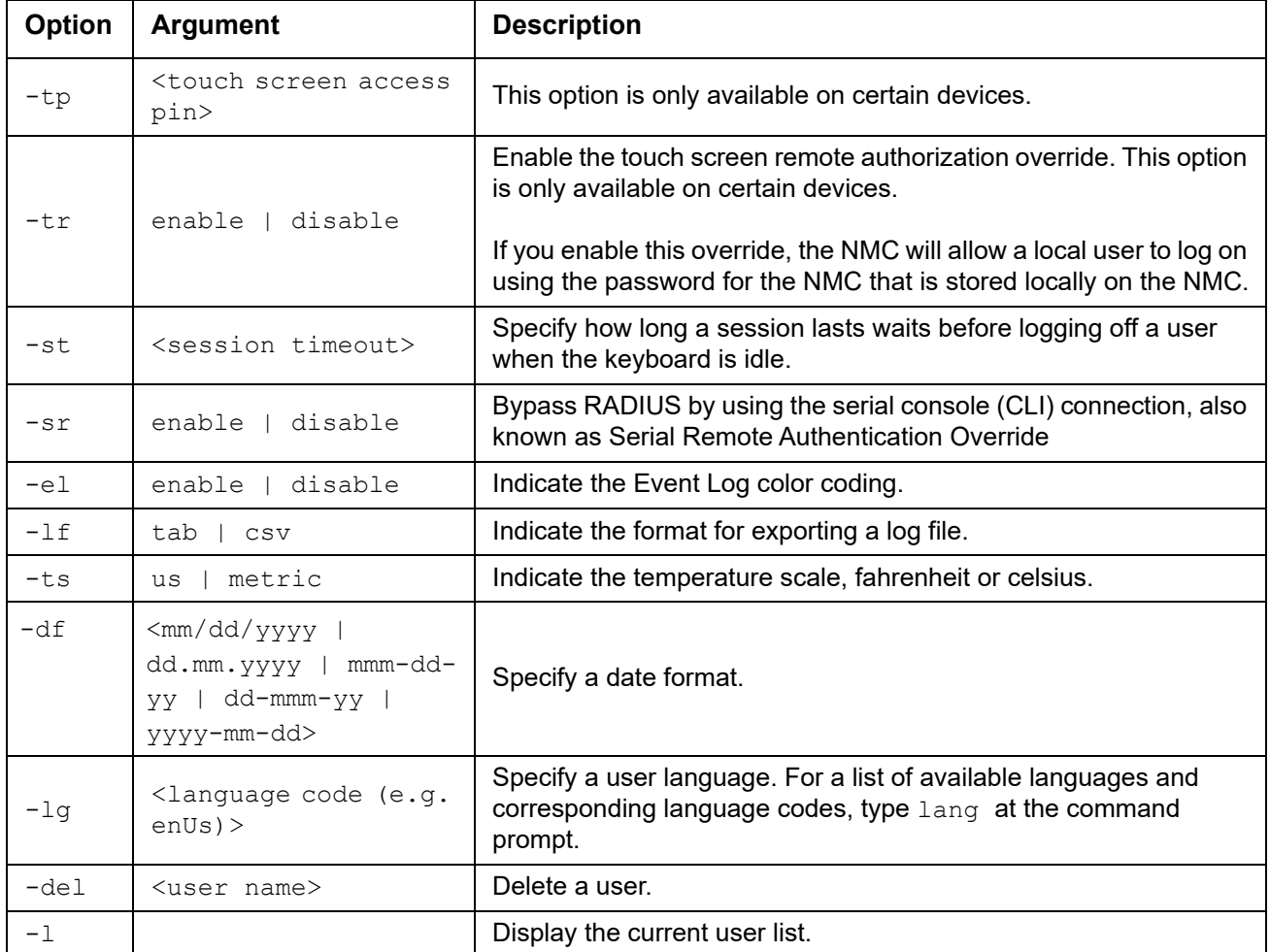

**Example:** To change the log off time to 10 minutes for user "JMurphy", type:

user -n "JMurphy" -st 10

# **userdflt**

**Access:** Super User, Administrator

**Description:** Complimentary function to ["user"](#page-35-0) establishing default user preferences. There are two main features for the default user settings:

- Determine the default values to populate in each of the fields when the Super User or Administratorlevel account creates a new user. These values can be changed before the settings are applied to the system.
- For remote users (user accounts not stored in the system that are remotely authenticated such as RADIUS) these are the values used for those that are not provided by the authenticating server.

For example, if a RADIUS server does not provide the user with a temperature preference, the value defined in this section will be used.

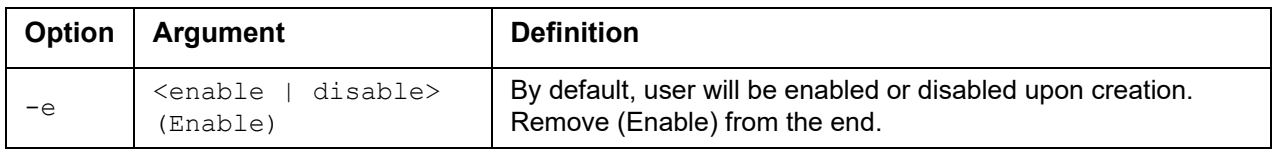

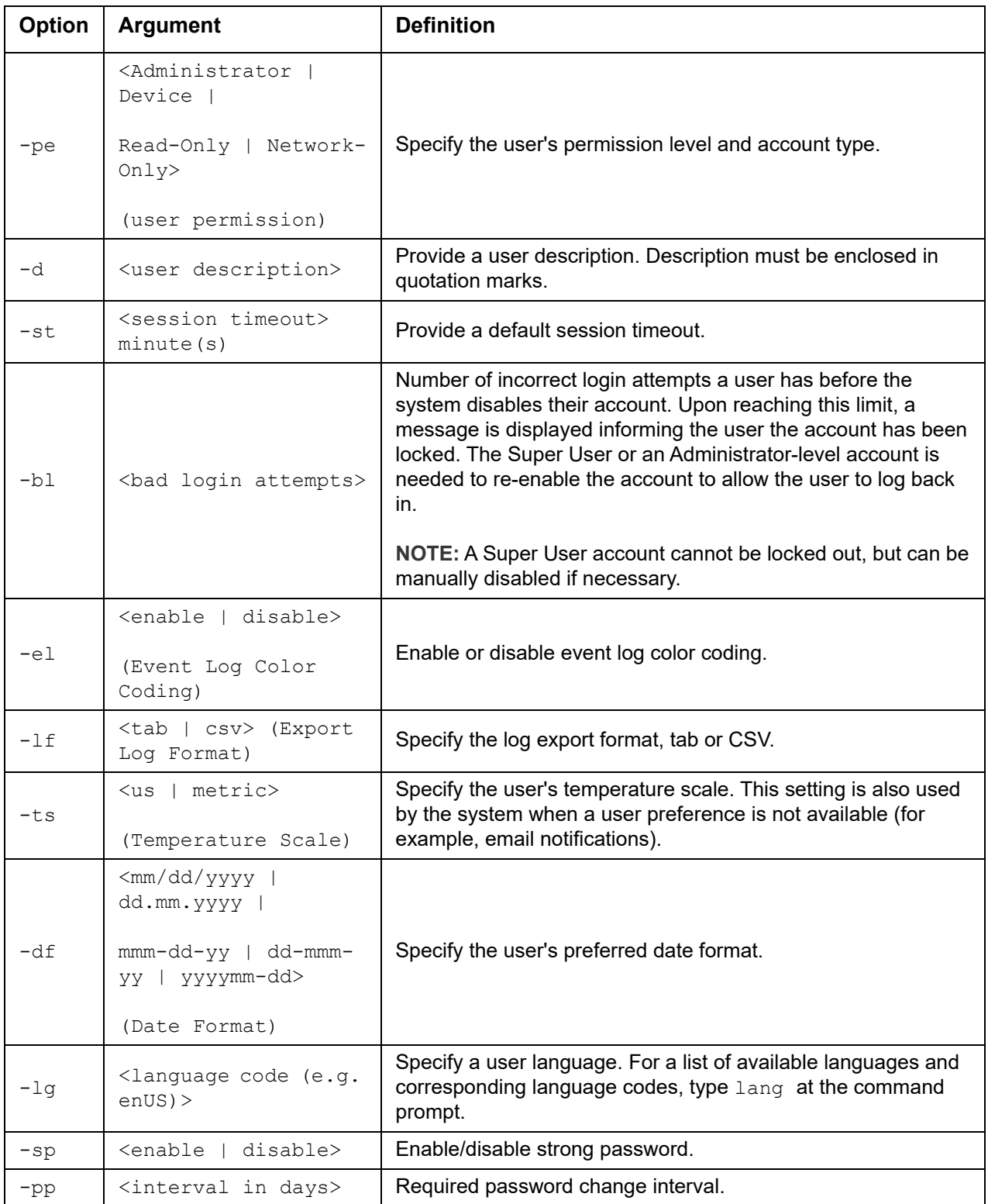

**Example.** To set the default user's session timeout to 60 minutes:

userdflt -st 60

E000: Success

#### **web**

**Access:** Super User, Administrator, Network-Only User

**Description:** Enable access to the user interface using HTTP or HTTPS.

For additional security, you can change the port setting for HTTP and HTTPS to any unused port from 5000 – 32768. Users must then use a colon (:) in the address field of the browser to specify the port number. For example, for a port number of 5000 and an IP address of 152.214.12.114:

http://152.214.12.114:5000

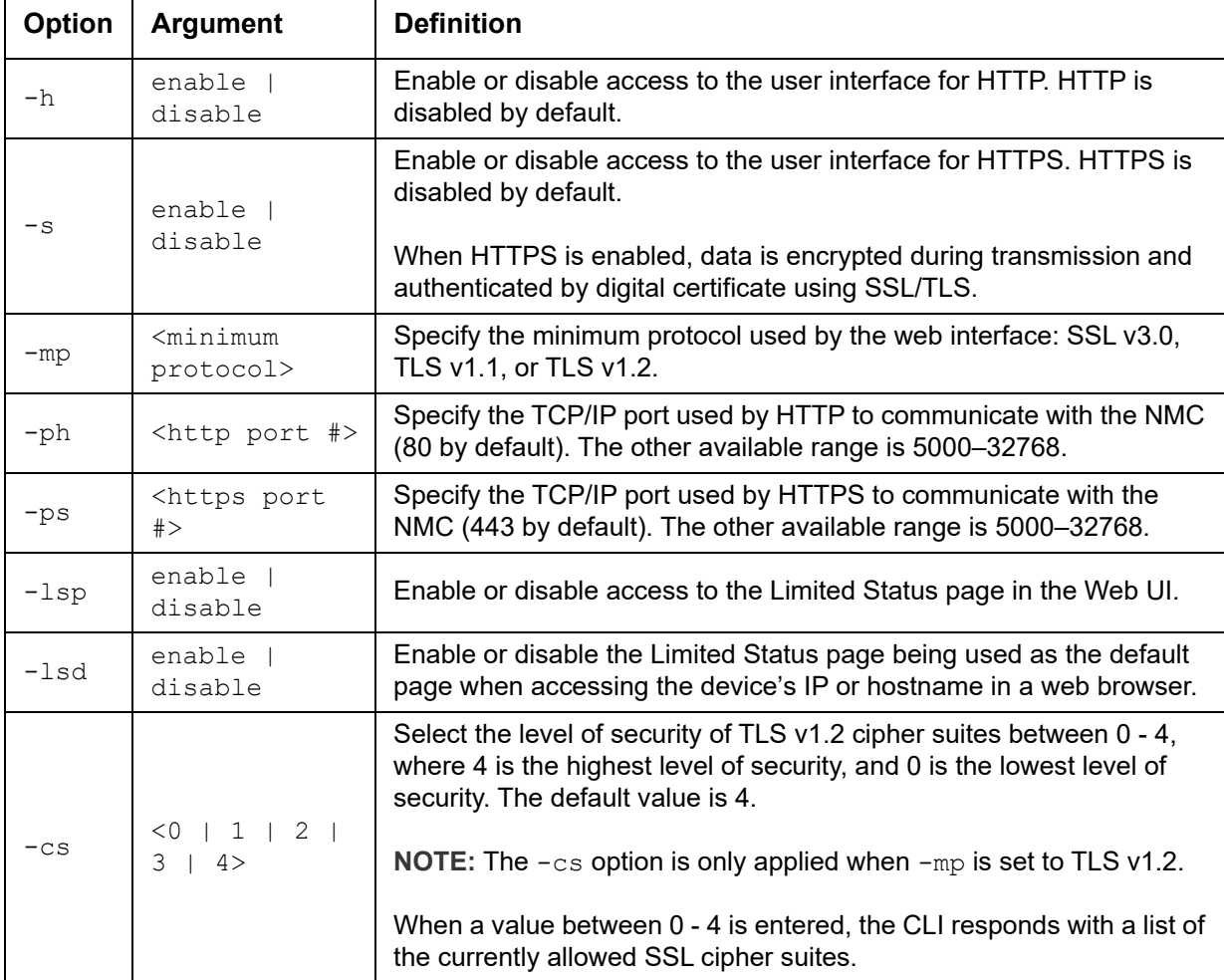

**Example:** To prevent all access to the user interface for HTTPS, type: web -s disable

#### **whoami**

**Access:** Super User, Administrator, Device User, Read-Only User, Network-Only User

**Description:** Provides login information on the current user

#### **Example:**

```
apc> whoami
E000: Success
apc
```
# **wifi**

#### **Access:** Super User, Administrator

**Description:** Enable or disable wi-fi and configure the Wi-Fi network's settings.

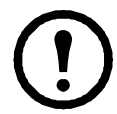

This command requires the optional APC USB Wi-Fi Device (AP9834) to be inserted in a USB port of an AP9544/AP9547 card.

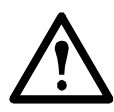

**IMPORTANT:** It is recommended that you do not download a config.ini file from a wired device and upload the entire file to a Wi-Fi-enabled device. It is also not recommended to download a config.ini file from a Wi-Fi-enabled device and push the entire file to a wired device unless the entire [NetworkWiFi] section is removed or commented out using semi-colons (for example ;WiFi=enabled).

The [NetworkWiFi] section contains device settings specific to Wi-Fi use. These settings should not be uploaded to a wired device.

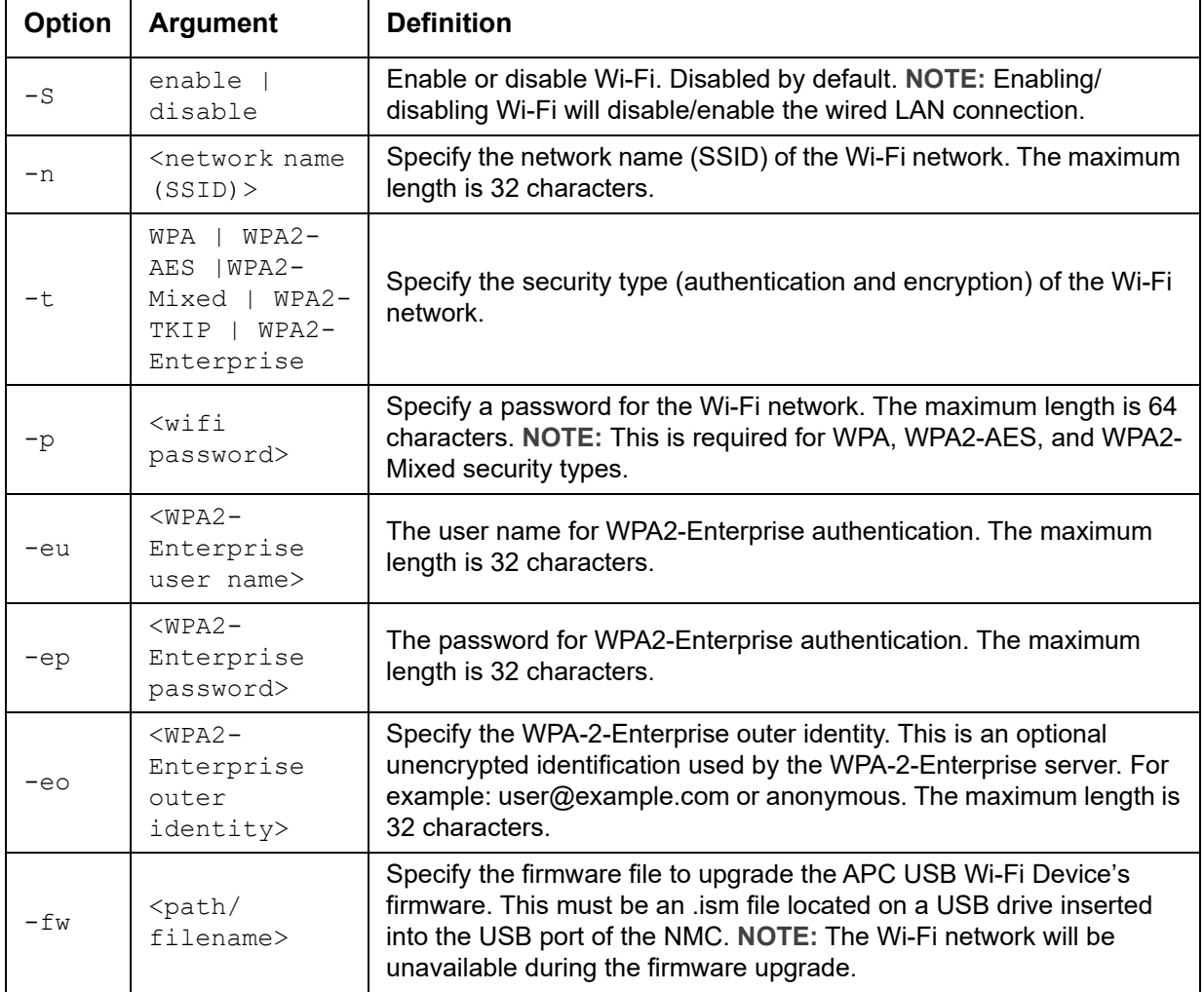

**Example 1:** To enable Wi-Fi and configure the Wi-Fi network's settings, type:

wifi -S enable -n NETGEAR06 -t WPA2-AES -p apc123

**Example 2:** To upgrade the APC USB Wi-Fi Device's firmware, type: wifi -fw apc uw01 wni 1-26-7.ism

# **xferINI**

**Access:** Super User, Administrator. This command only works through serial/local console CLI.

**Description:** Use XMODEM to upload an .ini file while you are accessing the command line interface through a serial connection. After the upload completes:

- If there are any system or network changes, the command line interface restarts, and you must log on again.
- If you selected a baud rate for the file transfer that is not the same as the default baud rate for the NMC, you must reset the baud rate to the default to re-establish communication with the NMC.

# **xferStatus**

**Access:** Super User, Administrator

**Description:** View the result of the last file transfer.

**Example:** xferStatus

E000: Success

Result of last file transfer: OK

See the **[User Guide](https://www.apc.com/us/en/download/document/SPD_CCON-NMC3UG_EN/)** for descriptions of the transfer result codes.

# **Copyright Notices**

*Cryptlib Cryptology Library*

Cryptlib copyright © Digital Data Security New Zealand Ltd 1998.

#### *Berkeley Database*

Copyright © 1991, 1993 The Regents of the University of California. All rights reserved.

Redistribution and use in source and binary forms, with or without modification, are permitted provided that the following conditions are met:

- 1. Redistributions of source code must retain the above copyright notice, this list of conditions and the following disclaimer.
- 2. Redistributions in binary form must reproduce the above copyright notice, this list of conditions and the following disclaimer in the documentation and/or other materials provided with the distribution.
- 3. All advertising materials mentioning features or use of this software must display the following acknowledgement: This product includes software developed by the University of California, Berkeley and its contributors.
- 4. Neither the name of the University nor the names of its contributors may be used to endorse or promote products derived from this software without specific prior written permission.

THIS SOFTWARE IS PROVIDED BY THE REGENTS AND CONTRIBUTORS ``AS IS'' AND ANY EXPRESS OR IMPLIED WARRANTIES, INCLUDING, BUT NOT LIMITED TO, THE IMPLIED WARRANTIES OF MERCHANTABILITY AND FITNESS FOR A PARTICULAR PURPOSE ARE DISCLAIMED. IN NO EVENT SHALL THE REGENTS OR CONTRIBUTORS BE LIABLE FOR ANY DIRECT, INDIRECT, INCIDENTAL, SPECIAL, EXEMPLARY, OR CONSEQUENTIAL DAMAGES (INCLUDING, BUT NOT LIMITED TO, PROCUREMENT OF SUBSTITUTE GOODS OR SERVICES; LOSS OF USE, DATA, OR PROFITS; OR BUSINESS INTERRUPTION) HOWEVER CAUSED AND ON ANY THEORY OF LIABILITY, WHETHER IN CONTRACT, STRICT LIABILITY, OR TORT (INCLUDING NEGLIGENCE OR OTHERWISE) ARISING IN ANY WAY OUT OF THE USE OF THIS SOFTWARE, EVEN IF ADVISED OF THE POSSIBILITY OF SUCH DAMAGE.

#### *Lua*

Copyright © 1994–2021 Lua.org, PUC-Rio.

Permission is hereby granted, free of charge, to any person obtaining a copy of this software and associated documentation files (the "Software"), to deal in the Software without restriction, including without limitation the rights to use, copy, modify, merge, publish, distribute, sublicense, and/or sell copies of the Software, and to permit persons to whom the Software is furnished to do so, subject to the following conditions:

The above copyright notice and this permission notice shall be included in all copies or substantial portions of the Software.

THE SOFTWARE IS PROVIDED "AS IS", WITHOUT WARRANTY OF ANY KIND, EXPRESS OR IMPLIED, INCLUDING BUT NOT LIMITED TO THE WARRANTIES OF MERCHANTABILITY, FITNESS FOR A PARTICULAR PURPOSE AND NONINFRINGEMENT. IN NO EVENT SHALL THE AUTHORS OR COPYRIGHT HOLDERS BE LIABLE FOR ANY CLAIM, DAMAGES OR OTHER LIABILITY, WHETHER IN AN ACTION OF CONTRACT, TORT OR OTHERWISE, ARISING FROM, OUT OF OR IN CONNECTION WITH THE SOFTWARE OR THE USE OR OTHER DEALINGS IN THE SOFTWARE.

# **APC by Schneider Electric Worldwide Customer Support**

Customer support for this or any other product is available at no charge in any of the following ways:

- Visit the Schneider Electric Web site to access documents in the Schneider Electric Knowledge Base and to submit customer support requests.
	- **[www.apc.com](http://www.apc.com)** (Corporate Headquarters) [Connect to loca](http://www.apc.com)lized Schneider Electric Web sites for specific countries, each of which provides customer support information.
	- **[www.apc.com/support/](http://www.apc.com/support)** [Global support searching Schneider Electric Knowledge Base and using e](http://www.apc.com/support)-support.
- Contact the Schneider Electric Customer Support Center by telephone or e-mail.
	- Local, country-specific centers: go to **[www.apc.com/support/contact](https://www.apc.com/support/contact)** for contact information.

For information on how to obtain local custo[mer support, contact the represent](https://www.apc.com/support/contact)ative or other distributors from whom you purchased your product.

© 2023 Schneider Electric. All Rights Reserved. Schneider Electric, APC and Network Management Card are trademarks and the property of Schneider Electric SE, its subsidiaries and affiliated companies. All other trademarks are property of their respective owners.